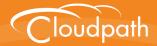

# Cloudpath Enrollment System

# **Quick Start Guide**

Software Release 4.3 April 2016

**Summary:** This document describes what the Cloudpath ES does, what you need to set up the ES, how to deploy the virtual appliance, and initial system configuration. This guide also provides instructions for getting the system up in running with a basic workflow configuration, how to create a snapshot, how to deploy it to your network, and report fundamentals. **Document Type:** Configuration **Audience:** Network Administrator

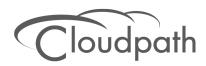

# **Cloudpath ES Quick Start Guide**

Software Release 4.3 April 2016

Copyright © 2016 Ruckus Wireless, Inc. All Rights Reserved.

This document contains Ruckus Wireless confidential and proprietary information. It is not to be copied, disclosed or distributed in any manner, in whole or in part, without express written authorization of a Customer Advocacy representative of Ruckus Wireless, Inc. While the information in this document is believed to be accurate and reliable, except as otherwise expressly agreed to in writing, RUCKUS WIRELESS PROVIDES THIS DOCUMENT "AS IS" WITHOUT WARRANTY OR CONDITION OF ANY KIND, EITHER EXPRESS OR IMPLIED. The information and/or products described in this document are subject to change without notice.

ZoneFlex<sup>™</sup>, BeamFlex<sup>™</sup>, MediaFlex<sup>™</sup>, ChannelFly<sup>™</sup>, and the Ruckus Wireless logo are trademarks of Ruckus Wireless, Inc. All other brands and product names are trademarks of their respective holders.

Copyright © 2016 Ruckus Wireless, Inc. All rights reserved.

# **Cloudpath ES Quick Start Guide**

# **Overview**

The Cloudpath ES provides a single point-of-entry for devices entering the network environment. The Automated Device Enablement (ADE) approach gives network administrators control by blending traditional employee-centric capabilities (Active Directory, LDAP, RADIUS, and Integration with Microsoft CA) with guest-centric capabilities (sponsorship, email, SMS, Facebook, and more).

The Cloudpath ES can differentiate the devices on your network by ownership, not just device type, offering the worlds first solution to extend secure Set-It-And-Forget-It-Wi-Fi<sup>™</sup> to all users, devices, and networks without IT involvement.

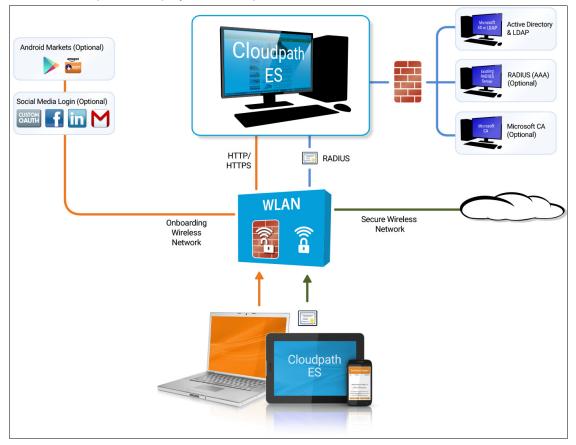

FIGURE 1. Cloudpath ES Deployment Example

Authorization can come from a variety of sources, including authentication using vouchers or acceptance of a use policy. Once authorized, a device can be given access along with additional policy options based on WPA2-Enterprise, such as dynamic VLAN, ACL, or bandwidth assignment.

When you plan your workflow, you can have a different enrollment sequence for employees and visitors, and for personal and IT-owned devices; adding custom authentication and policy prompts, to allow a separate workflow for each type of user and device in your network environment.

During deployment, all enrollment workflow branches are bundled as one configuration in the Cloudpath ES system.

# **Cloudpath ES Specifications**

The ES supports the following browser, operating systems, and third-party identity stores for system and user devices.

| Supported Browsers for ES<br>Admin UI | Supported OSes for End-User<br>Devices      | Supported Third-Party<br>Identity Stores |
|---------------------------------------|---------------------------------------------|------------------------------------------|
| Internet Explorer 6.0 and greater     | Windows XP SP2 and greater                  | Microsoft Active Directory               |
| Firefox 1.5 and greater               | Mac OS X 10.5 and greater                   | LDAP                                     |
| Safari 2.0 and greater                | Apple iOS 2.0 and greater                   | Facebook                                 |
| Google Chrome 3.0 and greater         | Ubuntu 9.04 and greater                     | LinkedIn                                 |
|                                       | Android 2.2 and greater                     | Google Gmail                             |
|                                       | Fedora 18 and greater                       | Custom 0Auth 2.0 Server                  |
|                                       | Chrome OS                                   |                                          |
|                                       | Windows Phone 8 and 8.1                     |                                          |
|                                       | Blackberry (assisted configuration)         |                                          |
|                                       | Windows RT (assisted config)                |                                          |
|                                       | Generic (assisted config)                   |                                          |
|                                       | Windows Mobile 5 and 6<br>(assisted config) |                                          |

### TABLE 1. Cloudpath ES System Specifications

### Note >>

The supported end-user operating systems are automated and required minimal user interaction. The assisted configuration operating systems require user interaction to configure. Online instructions are provided to the user.

# **Information You Need**

Before you set up the Cloudpath ES in your network, you need the following information:

### Deploying the OVA (For Local Deployments)

- VMware server, on which you'll install the ES virtual appliance
- The URL where the OVA file resides
- FQDN Hostname of the virtual appliance
- IP address and subnet mask for the virtual appliance (not required if using DHCP)
- Gateway IP address for your network (not required if using DHCP)
- IP address of DNS server (not required if using DHCP)
- A list of IP addresses that are allowed Administrative access (optional)
- Service account security credentials

### Setting up the Initial Account

- Login credentials for Cloudpath Licensing Server
- Licensing Server URL
- HTTPS server certificate
- Company Information (Domain, URL)
- DNS hostname
- Active Directory domain, DNS/IP address of AD server, and DN of AD domain or LDAP server
- Web server certificate (public-signed)

If you are not using the ES onboard CA, you also need:

- Public and Private key of existing CA
- RADIUS server certificate (if not using onboard RADIUS server)

### **Configuring the Workflow**

This section lists items to consider when you configure the workflow:

- An idea about the types of access and policies you want to offer different users
- Images and color schemes if you plan to customize the webpage display

- AD group names for creating filters in the workflow
- An idea about the security policy for passwords, vouchers, and certificates
  - -Vouchers have configurable format and validity periods
  - -Certificates have configurable key lengths, algorithm types, and validity periods
- The SSID for the secure network

-If using VLANS to apply policy, you should have the VLAN IDs

- A list of conflicting SSIDs to prevent roaming (for example, open SSIDs)
- An idea about which OS families and versions to support
- Additional requirements for device configurations (for example, enable firewall, proxy, verify antivirus, enable screen lock pass code)

# Deploying the ES Virtual Appliance to a VMware Server

### Note >>

If you are setting up a hosted system, you can skip this section and continue to Initial System Setup.

The Cloudpath ES can be deployed to a cloud-hosted environment (multi-tenant), or as a virtual appliance on a locally-deployed VMware ESXi server (single tenant).

# **Specifications for Locally-Deployed VMware Servers**

The Cloudpath ES virtual appliance is deployed as an open virtualization archive (OVA) file, which is a TAR file with the OVF directory inside. The OVA file can be deployed on any VMware ESXi server (ESX or ESXi architecture 4.x and 5.x).

For a production environment, we recommend that your VMware server have 12-16GB RAM, 2 vCPUs (with 4 vCores each), and 80-100GB disk space to run the Cloudpath ES.

### Note >>

For test environments, the VMware server should have a minimum of 8GB RAM, 2 vCPUs (with 2 vCores each) and 40GB disk space to run the ES.

# **Retrieve OVA File**

Retrieve the Cloudpath ES OVA file from the Licensing Server (xpc.cloudpath.net) OVA Download tab, from a direct download link, or from a Cloudpath representative.

To retrieve the OVA file using the Cloudpath Licensing Server:

1. Log in to the Licensing Server (xpc.cloudpath.net) using the link and credentials provided in the license activation email. The Welcome page is displayed.

The Cloudpath Licensing Server is the management application where Accounts and Licenses are managed.

| FIGURE 2. | Licensing | Server | Welcome | Page |
|-----------|-----------|--------|---------|------|
|-----------|-----------|--------|---------|------|

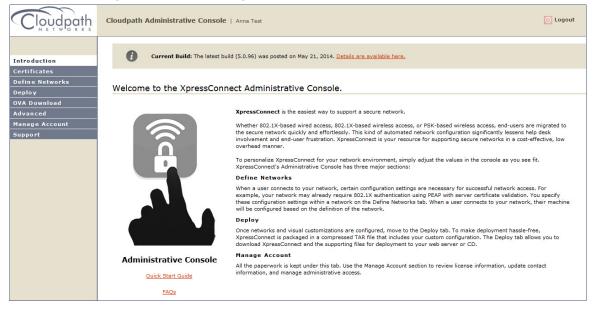

 Go to the OVA Download page. This page provides a link to the OVA file, documentation providing instructions for setting up the Cloudpath ES virtual appliance, and the release notes for the most current GA release.

#### Note >>

We recommend that you download and read the release notes before you download the OVA file.

| Cloudpath                    | Cloudpath Administrative Console   Anna Test                                                                                                    |  |  |  |
|------------------------------|----------------------------------------------------------------------------------------------------|--|--|--|
| Introduction<br>Certificates | To deploy XpressConnect, download an OVA file below and deploy onto a VMware ESXi server.<br>Use of the software signifies your acceptance of the <u>End-User License Agreement</u> . |  |  |  |
| Define Networks              | OVA Download                                                                                                    |  |  |  |
| Deploy                       | Version: 2.0.1604                                                                                                    |  |  |  |
| OVA Download                 | Published: 20130820                                                                                                    |  |  |  |
| Advanced                     | OVA File: XpressConnectES OVF10 2.0.1604.ova                                                                                                    |  |  |  |
| Manage Account               | Deployment Instructions: <u>ES_VirtualAppliance.pdf</u>                                                                                                    |  |  |  |
| Support                      | Release Notes: Create a VMware snapshot of the enrollment system VM before upgrading. For updates, refer to the <u>release notes</u> .                                                |  |  |  |
|                              |                                                                                                    |  |  |  |
|                              |                                                                                                    |  |  |  |
|                              |                                                                                                    |  |  |  |
|                              |                                                                                                    |  |  |  |

### FIGURE 3. OVA Download Page

- 3. Download and read the Deployment Instruction document.
- 4. Download the OVA file. When the download is complete, deploy the OVA file using a VMware client.

### **Deploy Virtual Appliance to a VMware Server**

### Set Up Virtual Appliance

- 1. Open the VMware client.
- 2. Select File > Deploy OVF Template.
- 3. Enter the file path or URL where the OVA file resides.
- 4. Enter a unique name for the virtual appliance. The default is *Cloudpath Enrollment System*.
- 5. If you are using VMware vCenter<sup>™</sup> Server to manage your virtual environment, select the appropriate data center, cluster, host, and destination storage, as needed.
- 6. Select a disk format.
  - Use a thick provision for a production environment. For a thick provision, the total space required for the virtual disk is allocated during creation.

#### Note >>

If you are using Fault Tolerance, you must select *Thick* provisioning.

• Use a thin provision for testing, or if disk space is an issue. A thin provisioned disk uses only as much datastore space as the disk initially needs. If the thin disk needs more space later, it can grow to the maximum capacity allocated to it.

### **Application Properties**

Customize the application properties for the deployment.

### FIGURE 4. Application Properties

|                        | e product implies consent the Oracle EULA<br>oracle.com/technetwork/java/javase/terms/license/index.html                                                                                |
|------------------------|----------------------------------------------------------------------------------------------------|
| Requiring a passwor    | equire the boot password in order to start the server?<br>d on boot enforces that only authorized personnel can start the<br>checkbox unchecked if you want the system to start without |
| Hostname(FODN)         | •                                                                                                    |
| Enter the fully qualit | •                                                                                                    |
| Test.company.net       |                                                                                                    |
| Timezone               |                                                                                                    |
| America/Denver         | -                                                                                                    |
| Should Apache b        | e configured for SSL?                                                                                                    |
| Do you want to p<br>🔽  | ermit SSH?                                                                                                    |
| What addresses         | should have access Administration functionality?                                                                                                    |
| A comma separated      | list of addresses or CIDR notation.                                                                                                    |
| The service user       | nassword                                                                                                    |
| The service passwo     | rd is used by your support team for access to this system. Please<br>nat is compliant with your password complexity policy.                                                             |
| Enter password         | ****                                                                                                    |
| Confirm password       | ****                                                                                                    |
|                        | ver or leave blank to use pool.ntp.org                                                                                                    |
| Enter the NTP sei      | ver of leave bidlik to use bool.iitb.org                                                                                                    |

- Installation of the application implies that you accept the EULA. The link to the EULA is provided for reference.
- Do you want to require a boot password to start the server?

-If checked, you must supply a boot password for all system reboots.

-If unchecked, a boot password is not required for system reboots.

• Enter the Hostname(FQDN) for the virtual appliance.

### Note >>

The Cloudpath ES *Hostname* is used as the default *OCSP Hostname*, which is embedded into certificates issued by the onboard root CA as part of the URL for the Online Certificate Status Protocol (OCSP).

- Select the Timezone.
- Should Apache use SSL? Leave unchecked only if the Cloudpath ES is behind another web server using SSL.
- Do you want to permit SSH?
- Enter the IP addresses that can access the ES Admin UI. If you do not want to limit administrative access, leave this field blank.
- Enter and confirm a *service user* password. The *service user* account is used by your support team for access to this system using SSH. The *service* account is not available if SSH access in not permitted.
- Optional. Specify the address of an NTP server. To use pool.ntp.org, leave this field blank.

### **Networking Properties**

Customize the network properties for deployment. To use static IP addresses, complete the *Networking Properties* fields. To use DHCP, you can skip this section and click *Next*.

### FIGURE 5. Networking Properties

| Defa | ault Gateway                                                                       |
|------|------------------------------------------------------------------------------------|
| The  | default gateway address for this VM. Leave blank if DHCP is desired.               |
| 172  | 16.8.1                                                                             |
| DNS  |                                                                                    |
| The  | domain name servers for this VM (comma separated). Leave blank if DHCP is desired. |
| 172  | 16.2.406                                                                           |
| Net  | work 1 IP Address                                                                  |
| The  | IP address for this interface. Leave blank if DHCP is desired.                     |
| 172  | 16.6.24                                                                            |
| Net  | vork 1 Netmask                                                                     |
| The  | netmask or prefix for this interface. Leave blank if DHCP is desired.              |

### **Confirm Deployment Settings**

Verify these properties before you begin the deployment. If you are using DHCP, the networking properties will be blank.

### FIGURE 6. Deployment Settings

| Deploy OVF Template                                                                                                    |                                                                                                    |                                                                                                    |
|----------------------------------------------------------------------------------------------------|----------------------------------------------------------------------------------------------------|----------------------------------------------------------------------------------------------------|
| Ready to Complete<br>Are these the options ye                                                                               | ou want to use?                                                                                                    |                                                                                                    |
| Source<br>OVF Temolate Details<br>Name and Location<br>El tiont / Cluster<br>Disk Format<br>Properties<br>Ready to Complete | When you click Finish, the depl<br>Deployment settings:<br>OVF file:<br>Download size:<br>Size on disk:<br>Name:<br>Folder:<br>Host/Cluster:<br>Soperfic Host:<br>Datastore:<br>Disk provisioning:<br>Network Mapping:<br>Property:<br>Property:<br>Prop | c:\Users\Anna\Downloads\VpressConnectEs_OVF10_20.1664.ova<br>1.1 GB<br>2.7 GB<br>Anna 1664b XpressConnect Enrollment System<br>Westminater<br>Development<br>192.168.4.5<br>SFR:SRAD<br>Thin Provision<br>"Network:1'to 'VM Network"<br>Java_License = Ture<br>hostname = test.doudpathlocal<br>timezone = America/Denver<br>SSL = Ture<br>SSH = Ture<br>gateway =<br>DNS =<br>ip0 =<br>netmask0 = |
| Help                                                                                                    |                                                                                                    | < Back Finish Cancel                                                                                                    |

Click Finish. Deployment takes approximately 2 minutes.

### Console

When the deployment is finished, you are presented with the service account login prompt.

- 1. At the login prompt, enter *cpn\_service* and then the service user password. You receive the CLI prompt (#) with a successful login.
- 2. Enter ? to display the list of available commands on the console.
- 3. Enter the **show config** command to verify your configuration. You may be prompted to re-enter the password.

See the Cloudpath ES Command Reference on the left menu Support tab.

### **Test Network Connectivity**

To verify that the virtual appliance is correctly deployed, perform the following operations from the VMware server console:

- Ping the gateway of your system
- Ping the URL where your Licensing Server is hosted
- Verify that the virtual appliance can resolve DNS

# Activate Account or Log In

If you are setting up a Cloudpath account for the first time, you will be sent an activation code. If you have existing Cloudpath License server credentials, you can activate an account using those credentials.

When you create a new account with an activation code or existing Cloudpath credentials, the system binds this Cloudpath ES instance to your License Server credentials.

### **Activate Account**

If you have been sent an activation account, enter it on this activation page.

### FIGURE 7. Activate Cloudpath ES Account

| Cloudpath ES |                                                                                                    |
|--------------|----------------------------------------------------------------------------------------------------|
|              | ACTIVATE<br>Welcome to the Cloudpath ES. To activate your account, you must first<br>provide the activation code you received by email.                            |
|              | I have an Activation Code     Enter the activation code (in the format XXXX-XXXX)     that you received for Cloudpath ES.     [Enter Activation Code]     Activate |
|              | Already have credentials for the Cloudpath license server?                                                                                                    |
| Advanced     |                                                                                                    |

### **Set a Password for Account**

If you have logged in with an activation code, you are prompted to set a password for this account.

FIGURE 8. Set Password

| Cloudpath ES |                                           |                                      |   |
|--------------|-------------------------------------------|--------------------------------------|---|
|              | Cre                                       | ate Account                          |   |
|              | The following credentials will<br>future. | be used to log into Cloudpath in the |   |
|              | Email Address:                            | anna@cloudpath.net                   |   |
|              | Password:                                 | ••••                                 |   |
|              | Confirm Password:                         | ••••                                 |   |
|              |                                           | Submit                               |   |
|              |                                           |                                      | J |
|              |                                           |                                      |   |

- 1. Your email address should display. If it does not, enter it on this page.
- 2. Enter and confirm a password.

These are the credentials to use for this Cloudpath ES account.

# **Login with Existing Credentials**

If you already have a Cloudpath License Server account, you can activate a new Cloudpath ES account or log in to an existing account using these credentials.

11

| Cloudpath ES |                                                                                                    |
|--------------|----------------------------------------------------------------------------------------------------|
|              |                                                                                                    |
|              | Астічате                                                                                                    |
|              | Welcome to the Cloudpath ES. To activate your account, you must first provide the activation code you received by email.                                  |
|              | I have an Activation Code                                                                                                    |
|              | Enter the activation code (in the format XXXX-XXXX-XXXX) that you received for Cloudpath ES.                                                              |
|              | I have Credentials (Legacy)                                                                                                    |
|              | Select this option if you have an existing account on the<br>Cloudpath license server and would like to activate your<br>account using those credentials. |
|              | Email Address: [ex. user@company.com]                                                                                                    |
|              | Password:                                                                                                    |
|              | Activate                                                                                                    |
|              |                                                                                                    |
| Advanced     |                                                                                                    |

FIGURE 9. Activate Account With Existing Credentials

# **Initial System Setup**

Cloudpath Networks provides you with a single administrator login for the Cloudpath ES. Additional administrators can be added from the left menu *Administration* tab, or you can enable Administrator logins from your authentication servers.

# **System Setup Wizard**

After a successful deployment and activation (or login), the system setup wizard will take you through a few steps.

1. Select Server Type.

### FIGURE 10. Select Server Type

| at | Type Of Server Is This? Next >                                                                                                    |
|----|----------------------------------------------------------------------------------------------------|
| 0  | Standard Server (Default)                                                                                                    |
|    | Select this option if this server is your first server or if a cluster will be initialized from this server.                                                                                                  |
| 0  | Add-On Server For Cluster                                                                                                    |
|    | Select this option if this server will be part of a cluster and the cluster will be initialized from a different server. No further configuration will occur on this server until the cluster is established. |
| 0  | Replacement Server For Existing Server                                                                                                    |
|    | Select this option if this server will import data from an existing server.                                                                                                    |

In most cases, select *Standard Server*, the default. This selection takes you through a setup wizard, which prompts you for the basic information required for an Cloudpath ES server.

- If you are setting up this server to replace an existing server, and you are importing the database from the existing server, select *Replacement Server for Existing Server*.
- If you are setting up this server for replication, you can choose to set the server as an *Add-On* or *Replacement* server. These selections provide an alternate set up process, requiring less information for the initial setup. *Add-On* and *Replacement* servers receive most of their configuration from the Master server in the cluster.

#### Note >>

For Add-on or Replacement servers, you will not be required to go through the full system setup.

2. Enter Company Information.

This information is embedded in the onboard root CA certificate.

### FIGURE 11. Company Information

| Company Information     |                                                                                                    | Next >                   |
|-------------------------|----------------------------------------------------------------------------------------------------|--------------------------|
| Company Information     |                                                                                                    |                          |
| F Company Name:         | Sample Company                                                                                                    | *                        |
| Legal Company Name:     | [ex. Sample Company, Inc.]                                                                                                    | *                        |
| 🖲 Department Name:      | [ex. Information Technology]                                                                                                    |                          |
| 🗄 City:                 | [ex. Westminster]                                                                                                    | *                        |
| E State/Province:       | [ex. Colorado]                                                                                                    | *                        |
| 🗉 Country:              | [ex. US] *                                                                                                    |                          |
| Company Web Presence    |                                                                                                    |                          |
| • Company Domain:       | [ex. company.com]                                                                                                    | *                        |
| 🗉 Support Email:        | [ex. support@company.com]                                                                                                    | *                        |
| 🗉 IT Email:             | [ex.it@company.com]                                                                                                    | *                        |
| Administrators          |                                                                                                    |                          |
|                         | rator for this system. Additional administrators may be defined within the syste<br>to add additional administrators, specify them below. | em or referenced through |
| Primary Admin Email:    | anna@cloudpath.net                                                                                                    |                          |
| Additional Admin Email: | +                                                                                                    |                          |

3. Configure the WWW Certificate.

The system is configured to use HTTPS, but does not currently have a valid WWW server certificate. An invalid WWW server certificate can impact the ability of end-user enrollments, causing 404 errors due to a lack of trust.

14

### FIGURE 12. WWW Certificate for HTTPS

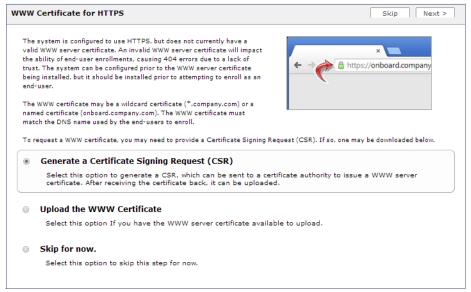

You can skip this step for the initial configuration. However, it should be installed prior to attempting to enroll as an end-user. You can configure the WWW server certificate from *Administration > System > System Services > Web Server Component*.

The Cloudpath ES supports web server certificates in P12 format, password protected P12, or you can upload the individual certificate components; the public key, chain, and private key or password protected private key.

4. Upload the WWW certificate.

| FIGURE 13. | Upload WWW | Certificate |
|------------|------------|-------------|
|------------|------------|-------------|

| Upload WWW Certificate Sack Next >         |                                                                                                    |  |  |  |
|--------------------------------------------|----------------------------------------------------------------------------------------------------|--|--|--|
|                                            |                                                                                                    |  |  |  |
| P12 Upload                                 |                                                                                                    |  |  |  |
| You may upload a web server certificate in | p12 format. To do so, you must also specify the password if the p12 is password protected.                                                                                                    |  |  |  |
| + P12 File:                                | Browse_ No file selected.                                                                                                    |  |  |  |
| 🗄 P12 Password:                            |                                                                                                    |  |  |  |
| Or PEM Upload                              |                                                                                                    |  |  |  |
|                                            | oad the individual components of the certificate. All files must be in PEM (Base64) format. If the<br>the password too. If the private key is not password-protected, leave the password blank. |  |  |  |
| 🕑 Public Key (PEM):                        | Browse_ No file selected.                                                                                                    |  |  |  |
| 🖲 Chain (PEM or P7b):                      | Browse_ No file selected.                                                                                                    |  |  |  |
| 🕀 Private Key (PEM):                       | Browse_ No file selected.                                                                                                    |  |  |  |
| Private Key Password:                      |                                                                                                    |  |  |  |
| Prompt for Password on Boot:               |                                                                                                    |  |  |  |

Browse to locate and upload the web server certificate and click *Next* to continue with the system setup.

5. Select the Default Workflow

To initialize the system with a sample configuration, select *BYOD Users & SMS Guests, or BYOD Users Only.* This creates an initial workflow for BYOD users and sponsored guests (or BYOD users only) that you can use as a template, or simply add a device configuration and use immediately.

To create your own workflow, select Start with Blank Canvas.

16

### FIGURE 14. Select Default Workflow

| ietup      | Workflow Skip Next >                                                                                                    |
|------------|----------------------------------------------------------------------------------------------------|
|            | e system may be initialized with a typical configuration or initialized blank. Either way, the system may be fully customized after being initialized. Select<br>ar preference below.                                  |
| ۲          | BYOD Users & SMS-based Guests.                                                                                                    |
|            | Initializes the system for handling BYOD and guest users. Each user will be configured for the secure WPA2-Enterprise wireless<br>network specified below and issued a certificate granting them BYOD or guest access. |
|            | 🕾 Secure SSID Name: CloudpathTest                                                                                                    |
| $\bigcirc$ | BYOD Users Only.                                                                                                    |
|            | Initializes the system for handling BYOD users. Each user will be configured for the secure WPA2-Enterprise wireless network specified below and issued a certificate granting them BYOD access.                       |
| 0          | Start with a Blank Canvas.                                                                                                    |
|            | Initializes the system with a blank workflow.                                                                                                    |

6. Configure the Authentication Server.

#### Note >>

If you selected a Blank Canvas for the default workflow, you are not prompted to set up an authentication server during the initial system setup.

If you plan to use an authentication server to authenticate end-users or sponsors, we recommend populating the authentication server information page.

If using multiple authentication servers, additional authentication servers may be added through the workflow or from the *Configuration > Advanced > Authentication Servers* page.

17

#### FIGURE 15. Authentication Server Setup

| If you vill be using an authentication server to authenticate end-users or sponsors, we recommend populating the authentication server may be added through the undriften.   Image: the constant of the authentication server may be added through the undriften.   Image: the constant of the constant of the | thentication Server Skip Next >                                                                                                    |                                                              |   |  |  |
|----------------------------------------------------------------------------------------------------|----------------------------------------------------------------------------------------------------|--------------------------------------------------------------|---|--|--|
| Select this option to enable end-users to authenticate via Active Directory. <ul> <li>Default AD Domain:</li> <li>[ex.test.sample.local]</li> <li>AD Host:</li> <li>[ex.dc=test,dc=sample,dc=local]</li> <li>*</li> <li>* AD Username Attribute:</li> <li>SAM Account Name</li> </ul> Verify Account Status On Each Authentication   Perform Status Check:   Additional Logins   Use For Admin Logins:   Use For Sponsor Logins:   Test Authentication   Run Authentication Test?      Select this option to enable end-users to authenticate via LDAP (or LDAPs).      Select this option to enable end-users to authenticate via RADIUS using PAP. Use Onboard Database                                                                                                    | recommend populating the authentication server information below. If using multiple<br>authentication servers, additional authentication servers may be added through the |                                                              |   |  |  |
| <ul> <li>Default AD Domain: [ex. test.sample.local]</li> <li>AD Host: [ex. idaps://192.166.4.2]</li> <li>*</li> <li>AD DN: [ex. dc=test.dc=sample.dc=local]</li> <li>*</li> <li>AD Username Attribute: SAM Account Name</li> <li>Verify Account Status On Each Authentication</li> <li>Perform Status Check:</li> <li>Additional Logins</li> <li>Use For Admin Logins:</li> <li>Use For Admin Logins:</li> <li>Use For Sponsor Logins: ?</li> <li>Test Authentication</li> <li>Run Authentication Test?</li> <li>Connect to LDAP</li> <li>Select this option to enable end-users to authenticate via LDAP (or LDAPs).</li> <li>Connect to RADIUS</li> <li>Select this option to enable end-users to authenticate via RADIUS using PAP.</li> <li>Use Onboard Database</li> </ul>                                                                                                    | Connect to Active Directory                                                                                                    |                                                              |   |  |  |
| <ul> <li>AD Host: [ex. Idaps://192.166.4.2]</li> <li>AD DN: [ex. dc=test,dc=sample,dc=local]</li> <li>AD Usemane Attribute: SAM Account Name</li> <li>Verify Account Status On Each Authentication</li> <li>Perform Status Check:</li> <li>Additional Logins</li> <li>Use For Admin Logins:</li> <li>Use For Sponsor Logins:</li> <li>Use For Sponsor Logins:</li> <li>Test Authentication</li> <li>Run Authentication</li> <li>Run Authentication Test?</li> <li>Connect to LDAP</li> <li>Select this option to enable end-users to authenticate via LDAP (or LDAPs).</li> <li>Connect to RADIUS</li> <li>Select this option to enable end-users to authenticate via RADIUS using PAP.</li> <li>Use Onboard Database</li> </ul>                                                                                                    | Select this option to enable end-u                                                                                                    | sers to authenticate via Active Directory.                   |   |  |  |
| <ul> <li>AD INS: [ex. https://isc.too.etc.j]</li> <li>AD DN: [ex. dc=test,dc=sample,dc=local]</li> <li>AD Username Attribute: SAM Account Name </li> <li>Verify Account Status On Each Authentication</li> <li>Perform Status Check:</li> <li>Additional Logins</li> <li>Use For Admin Logins:</li> <li>Use For Sponsor Logins:</li> <li>Use For Sponsor Logins:</li> <li>Test Authentication</li> <li>Run Authentication Test?</li> <li>Connect to LDAP</li> <li>Select this option to enable end-users to authenticate via LDAP (or LDAPs).</li> <li>Connect to RADIUS</li> <li>Select this option to enable end-users to authenticate via RADIUS using PAP.</li> <li>Use Onboard Database</li> </ul>                                                                                                    | 🗉 Default AD Domain:                                                                                                    | [ex. test.sample.local]                                      |   |  |  |
| <ul> <li>AD UX: [CA. OL- (Early L- sample, DL- Hola]]</li> <li>AD Username Attribute: SAM Account Name </li> <li>Verify Account Status On Each Authentication</li> <li>Perform Status Check:</li> <li>Additional Logins</li> <li>Use For Admin Logins: </li> <li>Use For Sponsor Logins: </li> <li>Use For Sponsor Logins: </li> <li>Test Authentication</li> <li>Run Authentication Test? </li> </ul> Connect to LDAP Select this option to enable end-users to authenticate via LDAP (or LDAPs). Connect to RADIUS Select this option to enable end-users to authenticate via RADIUS using PAP. Use Onboard Database                                                                                                    | + AD Host:                                                                                                    | [ex. ldaps://192.168.4.2]                                    | * |  |  |
| Verify Account Status On Each Authentication   Perform Status Check:   Additional Logins   Use For Admin Logins:   Use For Sponsor Logins:   Use For Sponsor Logins:   Run Authentication   Run Authentication Test?   Select this option to enable end-users to authenticate via LDAP (or LDAPs).   Connect to RADIUS   Select this option to enable end-users to authenticate via RADIUS using PAP.   Use Onboard Database                                                                                                    | + AD DN:                                                                                                    | [ex. dc=test,dc=sample,dc=local]                             | * |  |  |
| <ul> <li>Perform Status Check:</li> <li>Additional Logins</li> <li>Use For Admin Logins:</li> <li>Use For Sponsor Logins:</li> <li>Use For Sponsor Logins:</li> <li>Test Authentication</li> <li>Run Authentication Test?</li> <li>Connect to LDAP</li> <li>Select this option to enable end-users to authenticate via LDAP (or LDAPs).</li> <li>Connect to RADIUS</li> <li>Select this option to enable end-users to authenticate via RADIUS using PAP.</li> <li>Use Onboard Database</li> </ul>                                                                                                    | • AD Username Attribute:                                                                                                    | SAM Account Name                                             |   |  |  |
| Additional Logins Use For Admin Logins: Use For Sponsor Logins: Test Authentication Run Authentication Test? Connect to LDAP Select this option to enable end-users to authenticate via LDAP (or LDAPs). Connect to RADIUS Select this option to enable end-users to authenticate via RADIUS using PAP. Use Onboard Database                                                                                                    | Verify Account Status On Eac                                                                                                    | h Authentication                                             |   |  |  |
| <ul> <li>Use For Admin Logins:</li> <li>Use For Sponsor Logins:</li> <li>Use For Sponsor Logins:</li> <li>Test Authentication <ul> <li>Run Authentication Test?</li> </ul> </li> <li>Connect to LDAP <ul> <li>Select this option to enable end-users to authenticate via LDAP (or LDAPs).</li> </ul> </li> <li>Connect to RADIUS <ul> <li>Select this option to enable end-users to authenticate via RADIUS using PAP.</li> </ul> </li> <li>Use Onboard Database</li> </ul>                                                                                                    | • Perform Status Check:                                                                                                    |                                                              |   |  |  |
| <ul> <li>Use For Sponsor Logins: </li> <li>Test Authentication</li> <li>Run Authentication Test?</li> <li>Connect to LDAP<br/>Select this option to enable end-users to authenticate via LDAP (or LDAPs).</li> <li>Connect to RADIUS<br/>Select this option to enable end-users to authenticate via RADIUS using PAP.</li> <li>Use Onboard Database</li> </ul>                                                                                                    | Additional Logins                                                                                                    |                                                              |   |  |  |
| Test Authentication            • Run Authentication Test?             • Connect to LDAP         Select this option to enable end-users to authenticate via LDAP (or LDAPs).             • Connect to RADIUS         Select this option to enable end-users to authenticate via RADIUS using PAP.             • Use Onboard Database                                                                                                    | 🗉 Use For Admin Logins:                                                                                                    |                                                              |   |  |  |
| <ul> <li>Run Authentication Test?</li> <li>Connect to LDAP<br/>Select this option to enable end-users to authenticate via LDAP (or LDAPs).</li> <li>Connect to RADIUS<br/>Select this option to enable end-users to authenticate via RADIUS using PAP.</li> <li>Use Onboard Database</li> </ul>                                                                                                    | 🗄 Use For Sponsor Logins:                                                                                                    |                                                              |   |  |  |
| <ul> <li>Connect to LDAP<br/>Select this option to enable end-users to authenticate via LDAP (or LDAPs).</li> <li>Connect to RADIUS<br/>Select this option to enable end-users to authenticate via RADIUS using PAP.</li> <li>Use Onboard Database</li> </ul>                                                                                                    | Test Authentication                                                                                                    |                                                              |   |  |  |
| <ul> <li>Select this option to enable end-users to authenticate via LDAP (or LDAPs).</li> <li>Connect to RADIUS<br/>Select this option to enable end-users to authenticate via RADIUS using PAP.</li> <li>Use Onboard Database</li> </ul>                                                                                                    | • Run Authentication Test?                                                                                                    |                                                              |   |  |  |
| <ul> <li>Connect to RADIUS         Select this option to enable end-users to authenticate via RADIUS using PAP.     </li> <li>Use Onboard Database</li> </ul>                                                                                                    | Connect to LDAP                                                                                                    |                                                              |   |  |  |
| <ul> <li>Select this option to enable end-users to authenticate via RADIUS using PAP.</li> <li>Use Onboard Database</li> </ul>                                                                                                    | Select this option to enable end-u                                                                                                    |                                                              |   |  |  |
| Use Onboard Database                                                                                                    | Connect to RADIUS                                                                                                    |                                                              |   |  |  |
|                                                                                                    | Select this option to enable end-u                                                                                                    | sers to authenticate via RADIUS using PAP.                   |   |  |  |
|                                                                                                    |                                                                                                    |                                                              |   |  |  |
| Select this option to enable end-users to authenticate to accounts defined within this system.                                                                                                    |                                                                                                    |                                                              |   |  |  |
|                                                                                                    | Select this option to enable end-u                                                                                                    | sers to authenticate to accounts defined within this system. |   |  |  |

To setup the initial configuration of the Authentication Server, select one of the following options:

- Connect to Active Directory Authenticate end-users with AD credentials
- Connect to LDAP Authenticate end-users with LDAP or LDAPs credentials.
- Connect to RADIUS Authenticate end-users with RADIUS via PAP
- Use Onboard Database Authenticate end-users with accounts that have been defined in the Cloudpath ES system.

Consider these settings for the authentication server:

- Verify Account Status on Each Authentication If selected, Active Directory is queried during subsequent uses of the certificate to verify the user account is still enabled. You must provide the bind username and password for an authentication server administrator account.
- Additional Logins If *Use for Admin Logins* is selected, administrators can log into the ES Admin UI using credentials associated with this authentication server. If *Use for Sponsor Logins* is selected, sponsors can log into the ES Admin UI using credentials associated with this authentication server.
- Test Authentication If selected, an authentication will be attempted using the username and password provided to test connectivity to the authentication server. This test can also be run from the workflow.
- 7. Set up the Authentication Server Certificate

To use LDAP over SSL (LDAPS), the system must know which server certificate to accept for the authentication server.

### FIGURE 16. Authentication Server Certificate

| Authent | tication Server                       |                                                                                                    | < Back Next >             |
|---------|---------------------------------------|----------------------------------------------------------------------------------------------------|---------------------------|
| To use  | LDAPS, the system needs               | s to know which server certificate to accept for the authentication server.                                                                                                    |                           |
| •       | Pin the Current Ser                   | ver Certificate.                                                                                                    |                           |
|         | Pin the current server<br>is renewed. | certificate as a trusted certificate. This is the quickest and easiest but must be upda                                                                                                    | ited when the certificate |
|         | Common Name:                          | svr-2.test.cloudpath.local                                                                                                    |                           |
|         | Thumbprint:                           | 4B26BB21C61A94EA8CFF35726042108C338F1036                                                                                                    |                           |
|         | Valid Period:                         | 04/19/2016 - 04/19/2017                                                                                                    |                           |
|         | Issued By:                            | Cloupdath Networks MSftCA                                                                                                    |                           |
|         |                                       |                                                                                                    |                           |
|         | Select this option to s               | or the Server Certificate.<br>Decify the common name of the LDAPS server certificate and to upload the issuing C<br>server certificate validation and does not normally require updates when the certifica |                           |

Select *Pin the Current Server Certificate* to use the current server certificate as the trusted certificate. This setting must be updated if the certificate is renewed.

Select *Upload the Chain for the Server Certificate* to upload a certificate chain from an issuing CA. You must specify the common name for the LDAPS server certificate. This certificate does not need to be updated when the certificate is renewed.

19

# **Publishing Tasks**

After the initial setup tasks, the system finishes the initialization process. When the publishing tasks are complete, the system is ready to use. The setup information is also emailed to the system administrator for this account.

### FIGURE 17. System Initialization Task

| Initialization Status:          | Status                                                                                                    |
|---------------------------------|----------------------------------------------------------------------------------------------------|
| Create Certificate Authorities: | S Completes.                                                                                                    |
| Create Certificate Templates:   | 𝒞 Completed.                                                                                                    |
| Create Device Configurations:   | of completed.                                                                                                    |
| Configure Workflow:             | of completed.                                                                                                    |
| Activate Sponsor Portal:        | S Completed.                                                                                                    |
| Publish Enrollment Portal:      | ♂ Completed.                                                                                                    |
|                                 | System is ready to handle enrollments.                                                                                                    |
|                                 |                                                                                                    |
| Access Point Setup:             |                                                                                                    |
|                                 | The following information will be necessary to configure the access point with the appropriate secure SSID configuration.                                                                                     |
| SSID:                           | CloudpathTest (WPA2-Enterprise, AES (CCMP), Broadcast)                                                                                                    |
| RADIUS IP:                      | anna39. cloudpath. net                                                                                                    |
| RADIUS Authentication Port:     | 1812                                                                                                    |
| RADIUS Accounting Part:         | 1813                                                                                                    |
| RADIUS Shared Secret:           | hijw 7mnbs 3d6qvmzqthBs                                                                                                    |
| RADIUS Attributes:              | BYDD Policy Template - VLAN: 'byod'                                                                                                    |
|                                 | Guest Policy Template - VLAN: 'quest'                                                                                                    |
|                                 |                                                                                                    |
| User Experience:                |                                                                                                    |
|                                 | End-users will use the enrollment portal to activate devices.                                                                                                    |
| End-User Portal:                | https://anna39.cloudpath.net/enroll/AnnaTest/Production/                                                                                                    |
|                                 |                                                                                                    |
| BYOD:                           | For EYOD, the authentication is initially configured for a demo Active Directory server. Demo users include 'bob' (password bob1) and 'bill' (password bol1).                                                 |
|                                 | The authentication configuration may be changed to point at your AD/LDAP server.                                                                                                    |
|                                 | BYOD users will be moved onto the secure SSID with VLAN 'byod' assigned.                                                                                                    |
|                                 |                                                                                                    |
| Guests:                         | Guests will be required to provide a voucher from a sponsor. See the sponsor section below for currently available vouchers and instructions on creating additional vouchers.                                 |
|                                 | Sponsorship is one of several mechanisms for handling quests.                                                                                                    |
|                                 | Guest users will be moved onto the secure SSID with VLAN 'guest' assigned.                                                                                                    |
| Sponsor Experience:             |                                                                                                    |
| Sponsor Experience:             | The debult workflow utilizes sponsorship to authorize guests.                                                                                                    |
|                                 | To create vouchers for guests, sponsors can login to the sponsor portal below.                                                                                                    |
| Sponsor Portal:                 | https://anna39.cloudpath.net/portal/sponsor/AnnaTest/                                                                                                    |
| appraise Polities.              | The system is initially configured to allow any AD user to sponsor, so 'bob' and 'bill' will work here too.                                                                                                   |
| Available Vouchers:             | The following vouchers are currently available for use.                                                                                                    |
|                                 | Guest Vouches - zjh, bwad, nyay, naic, kólw                                                                                                    |
|                                 |                                                                                                    |
| Administrator Experience:       |                                                                                                    |
| Administrator UI:               | Tittps://anna39.cloudpath.net/admin/                                                                                                    |
| Credentials:                    | The following email addresses have been sent a one-time password along with this information:                                                                                                    |
|                                 | If you ever forget your password, you can reset it from the login screen.                                                                                                    |
|                                 |                                                                                                    |
| Key Pages:                      | View Binoliments - View Information about enrolled devices, users, and policies.                                                                                                    |
|                                 | Configure Workflow - Modify the workflow that an end-user passes through to get on the network. This page also contains links for modifying the configuration of the authentication server, wireless network. |
|                                 | Add/Manage Administrators - This page allows additional administrator logins to be setup.                                                                                                    |
|                                 | Deploy Snapshots - After making changes to the workflow, go to Configuration -> Deploy and click Create New Snapshot to publish the changes to the enrollment portal. After the new snapshot is do            |
|                                 | force it to pull in the new snapshot.                                                                                                    |
|                                 | Look & Feel - To modify the look & feel, go to Configure Workflow link above and select the Look & Feel tab along the top.                                                                                    |

### **ToDo Items**

On subsequent logins, the ES *Welcome* page is displayed. The *ToDo Items* lists the configuration items needed to complete the account setup.

### FIGURE 18. ES Welcome Page

| Welcome to the XpressConnect Enrollment S                                                                                                    | ystem                                                                                                    |
|----------------------------------------------------------------------------------------------------|----------------------------------------------------------------------------------------------------|
| Enablement (ADE) approach gives network administrators contro                                                                                                    | ol by blending traditional employee-centric capabilities (Active Directory,<br>entric capabilities (sponsorship, email, SMS, Facebook, and more). |
| Getting Started                                                                                                    | Todo Items                                                                                                    |
| Use the left menu tabs to begin setting up your workflow configuration.                                                                                                    | $\sum_{i=1}^{n}$ . Required: WWW certificate needs uploaded for HTTPS.                                                                            |
| <ul> <li>The Dashboard tab displays reporting information about<br/>the enrollments, users, devices, certificates, and more.</li> </ul>                                                                                                    | $\sum^{\rm p}$ — Optional: Code signing certificate could be uploaded for iOS.                                                                    |
| <ul> <li>The Configuration tab allows you to configure and<br/>deploy the enrollment workflow, including the look &amp; feel a</li> </ul>                                                                                                    | and the device configuration.                                                                                                    |
| • From the Sponsorship tab, you can manage vouchers and                                                                                                    | voucher lists, and customize the look & feel of the sponsorship portal.                                                                           |
| <ul> <li>From the Certificate Authority tab, you can manually gene<br/>the characteristics of certificates to be issued, and manageneous and manageneous and m</li></ul> | erate certificates, view certificate details, revoke certificates, manage<br>ge certificate authorities (CAs).                                    |
| • The Administration tab allows you to manage administrate                                                                                                    | or accounts, system services, diagnostics and logs, and system updates                                                                            |
| <ul> <li>The Support tab provides access to the Quick Start Guide<br/>licensing information.</li> </ul>                                                                                                    | and several Setup Guides to help with common configurations along v                                                                               |

# **Enrollment Workflow**

The Cloudpath ES workflow engine is a customizable enrollment process that provides more control over who is granted network access and how they should be provisioned.

The Cloudpath ES creates a basic workflow for BYOD users and sponsored guests, based on the settings entered during the initial system setup. You can use this workflow as is and start enrolling immediately, or you can modify the configuration, as needed.

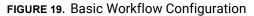

| <b>Vorkflow</b> Prim | ary Workflow View: Workflow Look & Feel Properties                                                                                                    | \$    |
|----------------------|----------------------------------------------------------------------------------------------------|-------|
| messages to the      | nes the sequence a user must go through to register and connect to the network. This includes the displa<br>e user, the acceptance of use policies, and authentication of the user and/or device.<br>r represent a step within the process. To add additional steps, click the insert arrow on the left side of ro |       |
| Step 1:              | Require the user to accept the AUP Welcome Message and AUP                                                                                                    |       |
| Step 2:              | Split users by: K J Visitors +                                                                                                    |       |
| Step 3:              | Prompt the user for a voucher from Guest Vouchers                                                                                                    | 1 X Q |
| Result:              | Move user to SecureSSID and assign certificate using Guest Policy Template.                                                                                                    | 1     |
|                      |                                                                                                    |       |

To use the basic workflow, go to *Configuration > Deploy* to create a snapshot and deploy the workflow configuration. See Deploying the Enrollment Workflow.

To modify the basic workflow, continue to the next section.

### **Workflow Basics**

The Workflow page has three view tabs.

- Use the Workflow tab to configure the steps presented to a user during the enrollment process.
- Use the *Look & Feel* tab to configure background and logos displayed on the XpressConnect Wizard during user enrollment.
- Use the *Properties* tab to enable/disable a configuration, or to modify the configuration Name and Description.

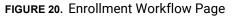

| Workflow            | W Test  | Workflow View: Workflow Look & Feel Properties                                                                                                    |          |
|---------------------|---------|----------------------------------------------------------------------------------------------------|----------|
|                     |         | es the sequence a user must go through to register and connect to the network. This includes the<br>ages to the user, the acceptance of use policies, and authentication of the user and/or device. |          |
| Each ite<br>side of |         | represent a step within the process. To add additional steps, click the insert arrow on the left                                                                                                    |          |
| <u>.</u>            | Step 1: | Require the user to accept the AUP Welcome Message and AUP                                                                                                    | .∥×Q     |
| <u> </u>            | Step 2: | Split users by: Visitors X I Employees Partners                                                                                                    | .∥ ≣ × Q |
| <u>*</u> :          | Step 3: | Prompt the user for credentials from Anna Test AD                                                                                                    | I X Q €  |
|                     | Step 4: | Split users by: X your Device Company Device                                                                                                    | .∥ ≣ × Q |
|                     |         |                                                                                                    |          |
| <u></u>             | Step 5: | Require the user to accept the AUP BYOD Use Policy                                                                                                    | I X Q    |
|                     | Result: | Move user to New Config and assign certificate using Client Template.                                                                                                    | 1        |
|                     |         |                                                                                                    |          |

Use the icons along the side to make changes to the enrollment workflow:

- Use the *Insert* arrows on the top left corner of each step to insert a new enrollment step. Alternately, you can click the blank space between two steps to insert a step.
- Use the icons on the right side of each step to edit, modify, delete, view the enrollment steps.
- Use the Test Server icon 🕟 to verify interaction with an authentication server.
- Use the *Edit List* icon  $\equiv$  to label options, to change the order of the selection options in a split, add more options, or add filters and restrictions.
- Use the icons on the split tabs to modify or delete a specific option.

### **Modifying a Workflow Template**

You can modify a standard enrollment workflow template included in the application, or create a customized workflow one step at a time from a blank slate.

To create a workflow from a template:

- 1. Go to Configuration > Workflow.
- 2. From the Workflow drop-down menu, select Add New Workflow.
- 3. On the Create Workflow page, enter a Name and Description. Select the check box for Include Demo Data and Save.

FIGURE 21. Create Workflow Using Demo Data

| Save |
|------|
|      |
|      |
|      |
|      |
|      |

A workflow template, which contains a typical workflow sequence is displayed. The step numbers are shown on the left side of the workflow.

### FIGURE 22. Workflow Template

| Workflow Work                       | low Template View: Workflow HTML Template Properties                                                                                                    |          |
|-------------------------------------|----------------------------------------------------------------------------------------------------|----------|
| includes the disp<br>and/or device. | as the sequence a user must go through to register and connect to the network. This<br>slay of messages to the user, the acceptance of use policies, and authentication of the<br>represent a step within the process. To add additional steps, click the insert arrow on i |          |
| Step 1:                             | Require the user to accept the AUP Welcome Message and AUP                                                                                                    | JXQ      |
| Step 2:                             | Split users by: Visitors X D Employees Partners                                                                                                    | ∥ ≣ X Q, |
| Step 3:                             | Prompt the user for credentials from Test AD                                                                                                    | .∥ × Q ⊛ |
| Step 4:                             | Split users by: Your Device T Company Device                                                                                                    |          |
| A Step 5:                           | Prompt the user for a voucher from IT-Asset Vouchers                                                                                                    | IX Q.    |
| Result:                             | End of process. No network or certificate assigned.                                                                                                    | J        |
| Step 5:                             | Prompt the user for a voucher from IT-Asset Vouchers                                                                                                    | .∥ X Q.  |

The workflow template contains basic workflow building blocks with sample data that can be modified to fit your network plan, such as:

- **Step 1:** Acceptable Use Policy.
- Step 2: Split in the workflow to provide Visitors, Employees, and Partners a different sequence of enrollment steps. Splits can be modified for other industries (for example, *Students, Faculty*, and *Guests*).
- Step 3: An authentication step for domain users, using Active Directory or LDAP.
- **Step 4:** Another split in the workflow to provide a different sequence of enrollment steps for users with an IT device or a personal device.
- Step 5: A prompt for a verification voucher.
- **Step 6:** The final step, which migrates the user to the secure network and assigns a client certificate, is not pre-populated as this information is specific to your network.

Modify the existing workflow template as needed using the icons on the right side of each step. You can add or remove steps, change the labeling, create filters on the splits, or modify the authentication server.

### Creating a Workflow From a Blank Slate

This section describes how to create a typical workflow from a blank slate. This workflow contains the same steps as the workflow template.

- 1. Go to Configuration > Workflow.
- 2. From the Workflow drop-down menu, select Add New Workflow.
- On the Create Workflow page, enter a Name and Description. Leave Include Demo Data unchecked, and Save.
- 4. On the blank workflow page, click Get Started to add your first workflow step.

A selection page opens that allows you to choose which type of step to add to the enrollment workflow. Each time you add a step, this Step Selection page appears.

### FIGURE 23. Enrollment Plug-in Selections

| at t | ype of step should be added to the workflow?                                                                                                    |
|------|----------------------------------------------------------------------------------------------------|
| 0    |                                                                                                    |
| 9    | Display an Acceptable Use Policy (AUP).                                                                                                    |
|      | Displays a message to the user and requires that they signal their acceptance. This is normally used for an acceptable u<br>policy (AUP) or end-user license agreement (EULA).                                                                                                    |
| )    | Authenticate to a local server.                                                                                                    |
|      | Prompts the user to authenticate to an Active Directory server, and LDAP server, or a RADIUS server.                                                                                                    |
| 0    | Ask the user about concurrent certificates.                                                                                                    |
|      | Prompts the user with information about previously issued certificates that are still valid. This may suggest that old<br>certificates he removed or may limit the maximum number of concurrent certificates.                                                                                                    |
| 0    | Split users into different branches.                                                                                                    |
|      | Creates a branch or fork in the enrollment process. This can occur (1) visually by having the user make a selection or (2)                                                                                                    |
|      | can occur automatically based on criteria associated with each option. For example, a user that selects "Guest" may be se<br>through a different process than a user that selects to enroll as an "Employee". Likewise, an Android device may be<br>presented a different enrollment sequence than a Windows device. |
| )    | Authenticate to a third-party.                                                                                                    |
|      | Prompts the user to authenticate via a variety of third-party sources. This includes internal OAuth servers as well as pub<br>OAuth servers, such as Facebook, LinkedIn, and Google.                                                                                                    |
| )    | Authenticate using a voucher from a sponsor.                                                                                                    |
|      | Prompts the user to enter a voucher previously received from a sponsor. The sponsor generates the voucher via the Spon                                                                                                    |
|      | Portal, typically before the user arrives onsite.                                                                                                    |
| )    | Perform out-of-band verification                                                                                                    |
|      | Sends the user a code via email or SMS to validate their identity.                                                                                                    |
| 0    | Request access from a sponsor.                                                                                                    |
|      | Prompts the user for a sponsor's email address and then notifies the sponsor. The sponsor can accept or reject the require via the Sponsor Portal.                                                                                                    |
| 0    | Register device for MAC-based authentication.                                                                                                    |
|      | Registers the MAC address of the device for MAC authenticaton by RADIUS. This is used for two primary use cases: (1)                                                                                                    |
|      | authenticate the device on the current SSID via the WLAN captive portal or (2) to register a device, such as a gaming<br>device, for a PSK-based SSID. In both cases, the MAC address will be captured and the device will be permitted access                                                                       |
|      | a configurable period of time.                                                                                                    |
| 0    | Display a message.                                                                                                    |
|      | Displays a message to the user along with a single button to continue.                                                                                                    |
| 0    | Redirect the user.                                                                                                    |
|      | Redirects the user to a specified external URL. This may be used to authenticate the user to the captive portal of the<br>onboarding SSID.                                                                                                    |
| 0    | Prompt the user for information.                                                                                                    |
|      | Displays a prompt screen with customizable data entry fields.                                                                                                    |
| 0    | Authenticate via a shared passphrase.                                                                                                    |
|      | Prompts the user for a passphrase and verifies it is correct. A shared passphrase is useful for controlling access to an<br>enrollment process separate from, or in addition to, user credentials.                                                                                                    |
| 0    | Generate a Ruckus DPSK.                                                                                                    |
|      | Generates a DPSK via a Ruckus WLAN controller.                                                                                                    |
| )    | Send a notification                                                                                                    |
|      | Generates a notification about the enrollment. Notification types include email, SMS, REST API, syslog and more. This sto                                                                                                    |

# Acceptable Use Policy

Step 1 in the workflow requires a user agree to an Acceptable Use Policy (AUP).

- 1. Select the button for Display an Acceptable Use Policy (AUP).
- 2. Select A new AUP created from a standard template.
- 3. On the Add Acceptable Use Policy page, enter the Reference Information and Webpage Display Information. The Webpage Display Information is the what the user sees during the enrollment process.

#### Add Acceptable Use Policy Cancel < Back Save Reference Information + Name: New Acceptable Use Policy • Description: Webpage Display Information: • Page Source: Standard Template 👻 • Title: Welcome to the \${ACCOUNT\_NAME} Network • Message: Access to the \${ACCOUNT\_NAME} network is restricted to authorized users and requires acceptance of the Terms & Conditions below. <br/>br/>Once authorized for access, your device will be configured with a unique certificate for network access. Bottom Label: $\checkmark$ Checkbox Default State: I agree to the <a target="\_cpn" href='\${AUP\_FILE}'>Terms & Condit Acceptance Checkbox Label: Checkbox Highlight Color: FCFFB3 Reset Default Continue Button Label: Start > Policy File: Upload: Browse... No file selected.

### FIGURE 24. Add Acceptable Use Policy

4. Choose *Standard Template* as the page source and check the *Checkbox Default State* box to specify that the default setting is the acceptance of the AUP. Click *Save*.

The Workflow page displays the enrollment workflow with the AUP acceptance as the first step.

## **User Type Split**

Step 2 in the workflow prompts for the type of user access.

To create a User Type prompt:

- 1. Insert a step above the Result: step in the enrollment workflow.
- 2. Select Split users into different processes.
- 3. Select *Use an existing split* and choose *User Type* (a pre-existing split). The *User Type* split creates a prompt to select either the *Employee* User Type or the *Visitor* User Type. These labels can be modified.

The Workflow page displays the enrollment workflow with the User Type option after the AUP step.

### FIGURE 25. Workflow with User Type Split

| Workflow Tes               | t View: Workflow Look & Feel Properties                                                                                                    | × |
|----------------------------|----------------------------------------------------------------------------------------------------|---|
|                            | nes the sequence a user must go through to register and connect to the network. This includes the ages to the user, the acceptance of use policies, and authentication of the user and/or device. |   |
| Each item belov<br>of row. | v represent a step within the process. To add additional steps, click the insert arrow on the left side                                                                                           |   |
| Step 1:                    | Require the user to accept the AUP Welcome Message and AUP $\mathscr{I} \times Q$                                                                                                    |   |
| Step 2:                    | Split users by: X I Visitors Employees                                                                                                    |   |
| Result:                    | Move user to Wizard Only With PEAP and assign certificate using Client.                                                                                                    |   |
|                            |                                                                                                    |   |

### Authentication to a Local Server

Step 3 in the workflow authenticates a user against a Corporate AD server.

- 1. Select the *Employee* tab in Step 2 of the example enrollment workflow.
- 2. Insert a step above the Result: step in the enrollment workflow.
- 3. Select Authenticate to a local server.
- 4. Select Define a new authentication server. The Add Authentication Server page opens.

#### FIGURE 26. Add Authentication Server

| uthentication Server                                                                                                    |                                                                                | Skip Next > |  |
|----------------------------------------------------------------------------------------------------|--------------------------------------------------------------------------------|-------------|--|
| If you will be using an authentication server t<br>recommend populating the authentication serv<br>authentication servers, additional authenticati<br>workflow. | er information below. If using multiple<br>on servers may be added through the | ogin        |  |
| Connect to Active Directory                                                                                                    |                                                                                |             |  |
| Select this option to enable end-u                                                                                                    | sers to authenticate via Active Directory.                                     |             |  |
| 🗉 Default AD Domain:                                                                                                    | [ex. test.sample.local]                                                        |             |  |
| • AD Host:                                                                                                    | [ex. ldaps://192.168.4.2]                                                      | *           |  |
| + AD DN:                                                                                                    | [ex. dc=test,dc=sample,dc=local]                                               |             |  |
| • AD Username Attribute:                                                                                                    | SAM Account Name                                                               |             |  |
| Verify Account Status On Eac                                                                                                    | h Authentication                                                               |             |  |
| • Perform Status Check:                                                                                                    |                                                                                |             |  |
| Additional Logins                                                                                                    |                                                                                |             |  |
| 🗄 Use For Admin Logins:                                                                                                    |                                                                                |             |  |
| + Use For Sponsor Logins:                                                                                                    |                                                                                |             |  |
| Test Authentication                                                                                                    |                                                                                |             |  |
| • Run Authentication Test?                                                                                                    |                                                                                |             |  |
| Connect to LDAP     Select this option to enable end-u                                                                                                    | sers to authenticate via LDAP (or LDAPs).                                      |             |  |
| Connect to RADIUS                                                                                                    |                                                                                |             |  |
| Select this option to enable end-u                                                                                                    | sers to authenticate via RADIUS using PAP.                                     |             |  |
| Use Onboard Database                                                                                                    |                                                                                |             |  |
| Select this option to enable end-u                                                                                                    | sers to authenticate to accounts defined within this syste                     | :m.         |  |
|                                                                                                    |                                                                                |             |  |

- 5. Select Connect to Active Directory, enter the appropriate data, and click Next.
- 6. Upload the server certificate (or pin the current server certificate).
- 7. Create a credential prompt for the authentication server, and Save.

To test connectivity to the authentication server, select the *Run Authentication Test* box, and enter a Test *Username* and *Password* before you click *Next*.

You can run the authentication test at any time from the workflow, or from the Configuration > Advanced > Authentication Servers page.

# **Device Type Split**

Step 4 adds an enrollment step prompts the user to select a personal device or a company-owned (IT-asset) device.

- 1. *Insert* a step above the *Result:* step in the enrollment workflow.
- 2. Select Split users into different processes.
- **3.** Select *Use an existing split* and choose *Device Ownership*. The *Device Ownership* option prompts the user to select either *Your Device* or *Company Device*. These labels can be modified.

**Tip >>** Use the *Edit List* icon  $\equiv$  to customize the *split option* labels.

The Workflow page displays your enrollment workflow with the *Device Ownership* option after the user authentication step.

FIGURE 27. Workflow with Device Ownership Split

| Workflow Test Workf               | View: Workflow Look & Feel Properties                                                                            | × |  |  |  |
|-----------------------------------|----------------------------------------------------------------------------------------------------|---|--|--|--|
| the display of message<br>device. | Each item below represent a step within the process. To add additional steps, click the insert arrow on the left |   |  |  |  |
| Step 1: Re                        | equire the user to accept the AUP Welcome Message and AUP $\mathscr{A}$ X Q                                      |   |  |  |  |
| Step 2: Sp                        | Dit users by: Visitors X J Employees Partners □ I ≡ X Q                                                          |   |  |  |  |
| Step 3: Pr                        | rompt the user for credentials from Test AD                                                                      |   |  |  |  |
| Step 4: Sp                        | lit users by: Personal Device ▼                                                                                  |   |  |  |  |
|                                   |                                                                                                    |   |  |  |  |
| Step 5: Pr                        | rompt the user for a voucher from IT-Asset Vouchers                                                              |   |  |  |  |
| Result: En                        | nd of process. No network or certificate assigned.                                                               |   |  |  |  |
|                                   |                                                                                                    |   |  |  |  |

30

### Create a Filter in the Device Type Split

When creating splits in the workflow, you can set up a filter so that only certain users see this enrollment step.

For example, create a filter in the Device Type split that allows only users in a specified Active Directory group (ex. *BYOD App*) to receive the option for personal devices. Users that are not in the *BYOD App* AD group do not have the option to enroll personal devices and do not receive the Device Type prompt during enrollment.

- 1. On the Enrollment Workflow page, locate the step with the *Device Type* prompt. In this example, it is Step 4.
- 2. On the right side of the step, click the *Edit List* icon to open the *Modify Options* page and configure the *Your Device* split. From this page, you can also set up filters for this split in the workflow.

### FIGURE 28. Modify Selection Option

| Modify Option                                                                                                    |                                                                                                    |                   |                                                                                                    | Cancel Save                             |
|----------------------------------------------------------------------------------------------------|----------------------------------------------------------------------------------------------------|-------------------|----------------------------------------------------------------------------------------------------|-----------------------------------------|
| 🖲 Sample User Display:                                                                                                    | Short                                                                                                    | Name              | Display Title<br>This is the Display Text field, which may<br>contain multiple lines of text to describe this<br>option. |                                         |
| Webpage Display Information                                                                                                    |                                                                                                    |                   |                                                                                                    |                                         |
| + Short Name:                                                                                                    | Visitors                                                                                                    |                   |                                                                                                    | 1                                       |
| 🖲 Display Title:                                                                                                    | Sample Corp Visitors                                                                                                    |                   |                                                                                                    | ]                                       |
| 🖲 Display Text:                                                                                                    | A voucher is required for visitors to utilize the Sample Corporation secure wireless network. If you do not have a voucher, please ask your sponsor. |                   |                                                                                                    |                                         |
| 🖲 Enabled:                                                                                                    | •                                                                                                    |                   |                                                                                                    |                                         |
| 🖲 Icon File:                                                                                                    | Default: Usin                                                                                                    | g default file. 🕠 |                                                                                                    | 7                                       |
|                                                                                                    |                                                                                                    | oose File No fi   |                                                                                                    | -                                       |
| <ul> <li>Filters &amp; Restrictions</li> <li>The following settings control which users will below, only users meeting the criteria will have</li> <li>User-Based Filters</li> </ul> |                                                                                                    |                   | is specified below, all users will have access t                                                                         | o this option. If criteria is specified |
|                                                                                                    |                                                                                                    |                   |                                                                                                    |                                         |
| Group Name Pattern:                                                                                                    | Matches 🔻                                                                                                    |                   |                                                                                                    | ]                                       |
| Username Pattern: User DN Pattern:                                                                                                    | Matches V                                                                                                    | [ex. bob]         | - +1                                                                                                    | ]                                       |
| Email Pattern:                                                                                                    | Matches <b>v</b><br>Matches <b>v</b>                                                                                                    | [ex*ou=I]         |                                                                                                    | ]                                       |
| Device-Based Filters                                                                                                    | materies                                                                                                    | Lexus Ground      | pany compl                                                                                                    | 1                                       |
|                                                                                                    |                                                                                                    |                   |                                                                                                    |                                         |
| Operating System Pattern:                                                                                                    | Matches 🔻                                                                                                    | [ex*Andro         |                                                                                                    | ]                                       |
| User-Agent Pattern: MAC Registration List:                                                                                                    | Matches •                                                                                                    |                   |                                                                                                    | ]<br>1                                  |
|                                                                                                    | Matches 🔻                                                                                                    | [ex. IT-Own       | 20 MACS]                                                                                                    | ]                                       |
| Location-Based Filters                                                                                                    |                                                                                                    |                   |                                                                                                    |                                         |
| Eccation Pattern:                                                                                                    |                                                                                                    | [ex. EMEA]        |                                                                                                    | ]                                       |
| Allowed IPs:                                                                                                    | [ex. 192.168.4.1/24]                                                                                                    |                   | ]                                                                                                    |                                         |
| Blocked IPs:                                                                                                    |                                                                                                    |                   |                                                                                                    |                                         |
| Filters Based On Web Authen                                                                                                    | tication Certifica                                                                                                    | ite               |                                                                                                    |                                         |
| Common Name Pattern:                                                                                                    | Matches <b>v</b>                                                                                                    | [ex. bob@co       | mpany.com]                                                                                                    | ]                                       |
| Issuer Pattern:                                                                                                    | Matches •                                                                                                    |                   |                                                                                                    | ]                                       |
| Template Pattern:                                                                                                    | Matches                                                                                                    |                   |                                                                                                    |                                         |
| Expiration Date:                                                                                                    | Expires Within                                                                                                    | 0 Days            | T                                                                                                    |                                         |
| Other Filters                                                                                                    |                                                                                                    |                   |                                                                                                    |                                         |
| 🗉 Voucher List Name:                                                                                                    | Matches <b>•</b>                                                                                                    | [ex. Long-Te      | rm Voucher List]                                                                                                    | ]                                       |

3. In the *Filters & Restrictions* section, enter a regex to matches the *BOYD APP* in the *Group Name Pattern* field.

The filter in this example only allows users that match the *BYOD APP* AD group name pattern to view the *Personal Device* user prompt. Users that are not in the *BYOD APP* AD group cannot enroll personal devices on the network.

#### Note >>

The settings in the *Filters & Restrictions* section control which users have access to a split option. If nothing is specified, all users have access to the split option. If criteria is specified, only users meeting the criteria have access to the split option.

### **Prompt for Voucher**

Step 5 adds a voucher verification step for authenticated employees with IT-assets.

To create this authorization prompt:

- 1. Select the *Employees* tab in Step 2 and the *Company Device* tab in Step 4 of the workflow.
- 2. Insert a step above the Result: step in the enrollment workflow.
- 3. Select Authenticate via voucher and Create a new Voucher list.

### FIGURE 29. Create Voucher List

| Create Voucher List                                 |                                                                                                    | Cancel < Back Next >                               |  |  |  |  |
|-----------------------------------------------------|----------------------------------------------------------------------------------------------------|----------------------------------------------------|--|--|--|--|
| Reference Information                               |                                                                                                    |                                                    |  |  |  |  |
| • Name:                                             | New Voucher                                                                                                    | *                                                  |  |  |  |  |
| Description:                                        |                                                                                                    |                                                    |  |  |  |  |
| Description:                                        |                                                                                                    |                                                    |  |  |  |  |
| 🗄 API ID:                                           | OtpList-729E47A4-C067-4389-9968-394137DDF8F5                                                                                                    |                                                    |  |  |  |  |
| Format                                              |                                                                                                    |                                                    |  |  |  |  |
| 🗉 Length:                                           | 4                                                                                                    |                                                    |  |  |  |  |
| Characters:                                         |                                                                                                    | (                                                  |  |  |  |  |
| Default Validity Length:                            |                                                                                                    |                                                    |  |  |  |  |
|                                                     |                                                                                                    |                                                    |  |  |  |  |
| Default Days of Access:                             |                                                                                                    |                                                    |  |  |  |  |
| Maximum Days of Access:                             |                                                                                                    |                                                    |  |  |  |  |
| Require Username Match:                             |                                                                                                    | 8                                                  |  |  |  |  |
| Notification                                        |                                                                                                    |                                                    |  |  |  |  |
| Email Subject:                                      | Network Acce                                                                                                    | 55                                                 |  |  |  |  |
| 🗄 Email Body:                                       | The following voucher code is required to access the network-sbr/><br><br>                                                                                                    |                                                    |  |  |  |  |
| • SMS Subject:                                      | Network Acce                                                                                                    |                                                    |  |  |  |  |
| <ul> <li>SMS Subject:</li> <li>SMS Body:</li> </ul> |                                                                                                    |                                                    |  |  |  |  |
| . sws Body:                                         | The following voucher code is required to access the network.<br>Voucher Code: \$(VOUCHER)                                                                                                    |                                                    |  |  |  |  |
| Sponsorship                                         |                                                                                                    |                                                    |  |  |  |  |
| Allow by LDAP Group:                                | Matching                                                                                                    | *                                                  |  |  |  |  |
| Allow by LDAP Username:                             | Matching                                                                                                    | *                                                  |  |  |  |  |
| Allow by LDAP Username DN:                          | Matching *                                                                                                    |                                                    |  |  |  |  |
| Maximum Certificates:                               | 0                                                                                                    |                                                    |  |  |  |  |
| Default Permissions:                                |                                                                                                    |                                                    |  |  |  |  |
|                                                     |                                                                                                    | evices Enrolled By Spansor                         |  |  |  |  |
|                                                     |                                                                                                    | Manage Devices Enrolled By All Allow Bulk Creation |  |  |  |  |
| New Sponsor Email Subject:                          | Sponsorship Access                                                                                                    |                                                    |  |  |  |  |
| 🗈 New Sponsor Email Template:                       | _ppointscript Access<br>You have been setup as a sponsor. To login as a sponsor, use the information<br>below.chr/s-bt/s-bt/s-bt/s-bt/s-bt/seturame: \${ENALL}.str/sParaword:<br>\${PARSSWORD.str/s-bt/s-bt/s-bt/seturation_seturation_ |                                                    |  |  |  |  |
| Fields Displayed To Sponsor                         |                                                                                                    |                                                    |  |  |  |  |
| • Name Field:                                       | Show and r                                                                                                    | equire entry.                                      |  |  |  |  |
| · Company Field:                                    | Show.                                                                                                    | <b>T</b>                                           |  |  |  |  |
| Email Field:                                        |                                                                                                    |                                                    |  |  |  |  |
| SMS Field:                                          |                                                                                                    |                                                    |  |  |  |  |
|                                                     | Show.                                                                                                    |                                                    |  |  |  |  |
| Reason Field:                                       | Show.                                                                                                    |                                                    |  |  |  |  |
| Redeem By Field:     Days of Assess Field:          | Show.                                                                                                    |                                                    |  |  |  |  |
| Days of Access Field:                               | Do not show                                                                                                    | n. <b>T</b>                                        |  |  |  |  |
| Initial vouchers                                    |                                                                                                    |                                                    |  |  |  |  |
| Initial Voucher #1:                                 |                                                                                                    |                                                    |  |  |  |  |
| Initial Voucher #2:                                 |                                                                                                    |                                                    |  |  |  |  |
| Initial Voucher #3:                                 |                                                                                                    |                                                    |  |  |  |  |
|                                                     |                                                                                                    |                                                    |  |  |  |  |
| Initial Voucher #4:                                 |                                                                                                    |                                                    |  |  |  |  |

- 4. On the Create Voucher List page, enter the voucher specifications for the Employees with Company Devices workflow.
  - Format Describes voucher characteristics and validity.
  - Notification Set up the template for emailing the voucher or sending as an SMS message.
  - Sponsorship Use this section to configure the Sponsored Guest Access feature.
  - Fields Displayed to Sponsors Controls whether or not each field is displayed and, if so, whether or not it requires input from the sponsor.
  - Initial vouchers Create one or more initial vouchers.
- 5. For the voucher prompt, select *Create a new webpage from a standard template*.
- 6. On the Create Voucher Prompt page, enter the data for the voucher prompt and Save.

The Workflow page displays your enrollment workflow with the *Device Ownership* option after the user authentication step.

# **Device Configuration and Client Certificate**

The last steps in the workflow are to migrate the user to the secure network and assign a client certificate.

## **Device Configuration**

- 1. On the right side of the *Result* step, click the edit icon. Alternately, click the *Assign* link in the last step of the workflow.
- 2. Select A new device configuration.
- 3. On the *Add Device Configuration* page, provide a name for the device configuration. This is the name a user sees in the device WiFi networks list.
- 4. Select Wireless Connections (the default) and enter the SSID of the secure wireless network.

#### FIGURE 30. Configure SSID

| vice Configuration                       |                                                                                                    | < Back Next >                                                                                                    |
|------------------------------------------|----------------------------------------------------------------------------------------------------|----------------------------------------------------------------------------------------------------|
| le device configuration may support wire | ess and/or wired connections.                                                                                                    |                                                                                                    |
| t the connection method(s) this devic    | e configuration supports:                                                                                                    |                                                                                                    |
| Wireless Connections                     |                                                                                                    |                                                                                                    |
| + SSID:                                  | Test *                                                                                                    |                                                                                                    |
| • Authentication Style:                  | Client Certificate [Recommended] 🔻                                                                                                    |                                                                                                    |
| • Is this SSID Broadcast?                | Yes, the SSID is broadcast.                                                                                                    |                                                                                                    |
| Wired 802.1X Connections                 |                                                                                                    |                                                                                                    |
|                                          | e device configuration may support wirel<br>: the connection method(s) this devic<br>Wireless Connections<br>© SSID:<br>© Authentication Style:<br>© Is this SSID Broadcast? | e device configuration may support wireless and/or wired connections.<br>: the connection method(s) this device configuration supports:<br>Wireless Connections<br>© SSID: Test *<br>© Authentication Style: Client Certificate [Recommended] ▼<br>© Is this SSID Broadcast? Yes, the SSID is broadcast. ▼ |

- 5. Set the Authentication Style:
  - Select Client Certificate for TLS network configurations
  - Select PEAP for PEAP/MS-CHAPv2 network configurations
  - Select Static Pre-Shared Key for PSK network configurations
  - Select Ruckus DPSK for a Dynamic Pre-Shared Key network configuration on a Ruckus controller
- 6. Leave the default *Broadcast* setting and click Next.
- 7. Specify *Conflicting SSIDs*. This setting prevents the device from roaming away from the secure SSID to any open SSID in the area.
- 8. Select the operating system families and versions that to support within this device configuration. You can restrict a particular version or service pack level after the device configuration is created.

36

#### FIGURE 31. Select OS Versions

| Add Device Configuration                                                   |                                                                                                    | < Back Next >                   |
|----------------------------------------------------------------------------|----------------------------------------------------------------------------------------------------|---------------------------------|
| within this device configuration. Individual v                             | rating systems. Select the operating system families and versions below<br>ersions may be enabled/disabled independently by editing the device con<br>ion to a particular service pack level, you may do so after the device con | figuration after it is created. |
| Automatically Configured OSes                                              |                                                                                                    |                                 |
| These operating systems are automated, requi                               | ring minimal user interaction.                                                                                                    |                                 |
| iOS Versions:                                                              | iOS 2 and Newer 🔻                                                                                                    |                                 |
| Android Versions:                                                          | Android 2.1 and Newer V                                                                                                    |                                 |
| Windows (x86/x64) Versions:                                                | Windows XP and Newer 🔻                                                                                                    |                                 |
| Mac OS X Versions:                                                         | Mac OS X 10.5 and Newer 🔻                                                                                                    |                                 |
| Chrome Versions:                                                           | Chrome 37 & Greater 🔻                                                                                                    |                                 |
| Linux Versions:                                                            | Ubuntu 904 & Fedora 18 and Newer 🔻                                                                                                    |                                 |
| 🖲 Windows Mobile Versions:                                                 | None T                                                                                                    |                                 |
| Manually Configured OSes<br>These operating systems are require user inter | action to configure. Online instructions will be provided to the user.                                                                                                    |                                 |
| + Generic                                                                  | •                                                                                                    |                                 |
| + Blackberry                                                               |                                                                                                    |                                 |
| 🗄 Windows RT                                                               |                                                                                                    |                                 |
| 🕀 Windows Phone 8+                                                         |                                                                                                    |                                 |
|                                                                            |                                                                                                    |                                 |

9. Select Client will authenticate to the onboard RADIUS server.

| Note >>                                                               |  |
|-----------------------------------------------------------------------|--|
| See the Advanced Configuration for additional RADIUS server settings. |  |

**10.** Configure additional settings for the device configuration. A more comprehensive list of additional settings is available after the device configuration is created.

Continue to the next section to select the client certificate template with the appropriate user policy.

#### **Client Certificates**

The final step in the enrollment workflow is to migrate the user to the secure network and assign a certificate to the user device. This section describes how to specify which certificate template to use when assigning a client certificate to the user device.

After you set up a device configuration for the workflow, you specify a new certificate template.

- 1. Select A new certificate template.
- 2. Select Use an onboard certificate authority. Select the CA to sign the client certificates.

#### Note >>

Typically, the client certificate is signed by the Intermediate CA. However, the client certificate can also be signed by the Root CA.

- 3. In this example, choose the default Root CA that was created during the Cloudpath ES initial configuration.
- 4. Set up the *Client* certificate template. This template is used to issue a certificate to the client device.

#### FIGURE 32. Client Certificate Template

| What type of certificates should                         | be issued?                                                                                                    | Cancel Next >                  |
|----------------------------------------------------------|----------------------------------------------------------------------------------------------------|--------------------------------|
|                                                          |                                                                                                    |                                |
| Olient Certificates                                      |                                                                                                    |                                |
| Used on clients to authenti<br>be applied appropriately. | cate the client. The decoration of the username within the certifi                                                                                                    | cate allows RADIUS policies to |
| 🗄 Username Decora                                        | ition: 💿 username@byod.company.com                                                                                                    |                                |
|                                                          | username@contractor.company.com                                                                                                    |                                |
|                                                          | username@faculty.company.com                                                                                                    |                                |
|                                                          | username@guest.company.com username@it.company.com                                                                                                    |                                |
|                                                          | <ul> <li>username@student.company.com</li> </ul>                                                                                                    |                                |
|                                                          | username@other.company.com                                                                                                    |                                |
| • Grant Access                                           | Until: 1 Years v after issuance.                                                                                                    |                                |
| 🗉 Configure Advanced Op                                  | ions:                                                                                                    |                                |
| Lifecycle Notifications                                  |                                                                                                    |                                |
| system to interact with the                              | ment System supports events related to the lifecycle of the certifi<br>a end-user, the administrator, as well as external systems. Additi<br>late is created, but the notifications below are some of the most o | onal notifications can be      |
| Notifica                                                 | ions: 🔲 Send welcome email on issuance.                                                                                                    |                                |
|                                                          | Send email 7 days before certificate expiration.                                                                                                    |                                |
|                                                          | Send email if certificate is revoked.                                                                                                    |                                |
|                                                          | Email administrator if revoked certificate is used.                                                                                                    |                                |
| RADIUS Options                                           |                                                                                                    |                                |
| + VLA                                                    | N ID: [ex. 50]                                                                                                    |                                |
| 🗉 Filte                                                  | r ID: [ex. BYOD]                                                                                                    |                                |
| E C                                                      | lass: [ex. BYOD]                                                                                                    |                                |
| Server Certificates                                      |                                                                                                    |                                |
| Used on servers, such as a                               | RADIUS server, to identify the server to a client.                                                                                                    |                                |

5. Select or enter a *Username Decoration*. The decoration of the username within the certificate allows RADIUS policies to be applied appropriately.

The domain for the Username Decoration fields is taken from the Company Information that was entered during the initial account setup. Go to Administration > Advanced > Company Information to change the default domain.

6. Grant access for the appropriate amount of time.

For example, you might have a client certificate template for a guest user that is valid for one, or a few days, another for a contractor that is valid for 6 months, and one for employees that is good for a year.

#### Tip >>

To configure pattern attributes, certificate strength, and EKUs, check the *Configure Advanced Options* box before you click *Next*.

- 7. Select any email notifications to be sent to the user related to the life-cycle of the certificate. Additional certificate notifications can be configured after the template is created.
- 8. Optional. Enter *RADIUS Options* to assign a VLAN ID or Filter ID to certificates that use this template. These settings only applies if you are using the ES onboard RADIUS server.
- 9. Click Next.

The completed workflow shows all enrollment paths. The last step shows the device configuration which is applied to the user device and the certificate template being used to assign a certificate to the user device.

#### FIGURE 33. Completed Workflow

| Workflow         New Device Config         View:         Workflow         HTML Template         Properties                                                                                                    | ×                          |
|----------------------------------------------------------------------------------------------------|----------------------------|
| A workflow defines the sequence a user must go through to register and connect to t<br>display of messages to the user, the acceptance of use policies, and authentication<br>Each item below represent a step within the process. To add additional steps, click th<br>side of row. | of the user and/or device. |
| Step 1: Require the user to accept the AUP Welcome Message and A                                                                                                    | UP I X Q                   |
| Step 2: Split users by: Visitors X Employees                                                                                                    | I ≣ X Q                    |
| Step 3: Prompt the user for credentials from Corporate AD                                                                                                    | I X Q 🕞                    |
| Step 4: Split users by: Your Device T X & Company Device                                                                                                    | J ≣ × Q                    |
| Step 5: Prompt the user for a voucher from IT-Asset Vouchers                                                                                                    | _ℓ × Q                     |
| Result: Move user to Sample Campus Secure and assign certificate of                                                                                                    | using Client Template.     |
|                                                                                                    |                            |

After you have finished configuring a enrollment workflow, create and deploy a snapshot of the workflow configuration to test before deploying to users.

40

# **Deploying the Enrollment Workflow**

Deploy the workflow from the *Configuration > Deploy* tab.

The deployment Locations page contains the URL where a configuration is deployed, and snapshots, which are build packages for each workflow configuration.

The default deployment location is *enroll/<network name>/Production*, but this can be modified.

### FIGURE 34. Deployment Locations

|             | ns. For exam             | ple, a produ         |                                                                                        |       | ultiple locations may be<br>d to /production, and a |                 | Add Location                           |
|-------------|--------------------------|----------------------|----------------------------------------------------------------------------------------|-------|-----------------------------------------------------|-----------------|----------------------------------------|
| Location 1: | Product                  | ion                  |                                                                                        |       |                                                     |                 | ./ X V                                 |
|             |                          | or <u>https://ar</u> | a <u>41.cloudpath.net/</u><br>nna41.cloudpath.net<br>sor/AnnaTest/<br>rience Sponsor I |       |                                                     | )<br>rome Setup |                                        |
|             |                          |                      |                                                                                        |       |                                                     | Version         | Timestamp                              |
| :           | Snapshots:               |                      | Name                                                                                   | Notes | Configuration                                       | VEISION         |                                        |
| _           | Snapshots:<br>Create New | Q, X (b)             | Name<br>Snapshot 3                                                                     | Notes | Configuration<br>Demo Data                          | 5.0.150         | 20141113 1115 MST                      |
| _           | -                        | ය x @<br>ය x එ       |                                                                                        | Notes |                                                     |                 | 20141113 1115 MST<br>20141113 1052 MST |

## **Deployment Locations**

A deployment location represents a URL to where a configuration is deployed. The Cloudpath ES supports multiple locations. For example, a test configuration might be deployed to */test* URL, and a production configuration may be deployed to */production* URL.

Administrators can add, edit, delete, view, and choose a default deployment location.

## How to Add a Deployment Location

A deployment location is the URL where end-users access the enrollment wizard.

- 1. On the left menu, select *Configuration > Deploy*.
- 2. Click Add Location.

#### FIGURE 35. Modify Deployment Location

| Modify Enrollment URL                                                                                                    | Cancel Save                          |
|----------------------------------------------------------------------------------------------------|--------------------------------------|
| End-users will access the enrollment pages at the URL specified below. This is embedded into eac                                                                    | ch snapshot, so modifying this value |
| requires a new snapshot be created.                                                                                                    |                                      |
| Note: The second value ('AnnaTest') is a system-wide setting and will affect the sponsorship port<br>value (hostname) must match the WWW certificate on the server. | al URL also. With HTTPS, the first   |
| https:// 192.168.7.75 /enroll/ AnnaTest / Proc                                                                                                    | duction /                            |
|                                                                                                    |                                      |

3. Enter the URL through which the end-users will enroll and Save.

The first two values, *Hostname* and *URL-Safe Company Name*, are pre-populated using the information provided in the initial account setup.

## **Configuration Snapshots**

A snapshot is a version of a workflow configuration. You can create and maintain multiple versions of each configuration. However, only one snapshot can be active at a time for each deployment location.

Use the following steps to deploy a configuration snapshot to a deployment location.

#### How to Deploy a Snapshot of the Workflow Configuration

- 1. Go to Configuration > Deploy.
- 2. On the Deployment Locations page, in the Snapshot section, select Create New.

#### FIGURE 36. Create New Snapshot

| Create New Snapshot? X                                                                                                    |
|----------------------------------------------------------------------------------------------------|
| A Are you sure that you want to create and activate a new snapshot?                                                                                                    |
| Workflow: Test Workflow                                                                                                    |
| Wizard Version: 5.0.75 (Newest)                                                                                                    |
| The URL below will be used by end-users during enrollment. It is important that this<br>URL is correct for communication from the end-user to the system. Also, if HTTPS, it is<br>important that the web server certificate and DNS are properly configured. Incorrect<br>setup of this URL may lead to 404 NOT FOUND errors during enrollment. If the end-<br>user is accessing the system through a load balancer, this most likely should be the<br>DNS handled by the load balancer. |
| URL: https://192.168.7.114/enroll/AnnaTest/Production/                                                                                                    |
| Remove oldest inactive snapshot if 5 exist.                                                                                                    |
|                                                                                                    |
|                                                                                                    |
| Cancel Create                                                                                                    |

- 3. Select the Workflow for the new snapshot.
- 4. Select the Wizard version to use for the new snapshot.
- 5. Verify the URL for the deployment.
- 6. Click Create.

It takes a few minutes to build the deployment package. During this process, all Cloudpath ES workflow branches are pulled in by the XpressConnect system and bundled as one configuration.

When the snapshot is created and activated, select a deployment location to begin the network enrollment process.

### How to Test a Configuration Snapshot

- 1. On the left menu, select *Configuration > Deploy*.
- 2. On the *Deployment Locations* page, in the Snapshot section, select the configuration you want to test.
- 3. Be sure that the snapshot you want to test is the active snapshot (green icon).
- 4. Click the Go to: *User Experience* button to bring up the XpressConnect Wizard and test the enrollment process for the active configuration snapshot.

### QR Code

The *QR Code* button generates a QR code image, which when scanned, redirects the user to the deployment location.

The QR code can be read on any mobile device with a camera, and QR code reading application. Once you have generated a QR code, it can be put on anything that a camera can see. This may include things like web sites, posters, instruction pages, and e-mail.

### **Explain Chrome Setup**

The *Explain Chrome Setup* button provides instructions for setting up Managed Devices for Chromebooks. This information includes how to download and install the root CA, how to configure Wi-Fi, and how to add the Cloudpath ES extension.

See the Support tab for more information on configuring managed Chromebooks.

# **System Administration**

Access the Cloudpath ES Administration tab to manage system-related operations, using links in the following sections:

- Administrators Manage administrators, group logins, restrict access to the ES Admin UI, and reset administrator passwords.
- System View and manage system information, upgrade the application, and configure replication.

• Advanced - Manage system information, view logs (diagnostic and debug), configure SMS gateways and country codes, and clean up the database.

## **Administrators**

During the initial account setup, the Cloudpath ES sets up an administrator account using the *Company Information* provided during the setup. By default, there is also an *Administrator Group*, which allows administrative access to the Admin UI using credentials from the configured authentication server. This allows users that belong to a specific group to access the Cloudpath ES.

Manage administrator access to the ES Admin UI from Administration > Administrators.

| ese |           | lividuals are a<br>trators passw |                        |                   | e system. The create a new administrator, click the Add Admin button. To<br>con. | Add Admin  |  |  |  |  |
|-----|-----------|----------------------------------|------------------------|-------------------|----------------------------------------------------------------------------------|------------|--|--|--|--|
| •   | Admin 1:  | anna@d                           | nna@cloudpath.net      |                   |                                                                                  |            |  |  |  |  |
|     |           | Name:                            | anna@                  | cloudpath.n       | et .                                                                             |            |  |  |  |  |
|     |           | Username:                        | anna@                  | nna@cloudpath.net |                                                                                  |            |  |  |  |  |
|     |           | Source:                          | Onboa                  | rd                |                                                                                  |            |  |  |  |  |
|     |           | Role:                            | CA Adr                 | ninistrator       |                                                                                  |            |  |  |  |  |
|     | Displa    | ay Timezone:                     | Mounta                 | ain Standard      | Time (MST7MDT)                                                                   |            |  |  |  |  |
|     | 0         | Date Format:                     | YYYYM                  | MDD hhmm          | z (20141230 2359 MST)                                                            |            |  |  |  |  |
|     |           | Last Login:                      | 201403                 | 324 1453 M        | т                                                                                |            |  |  |  |  |
| •   | Admin 2:  | Groups i                         | Groups in Anna Test AD |                   |                                                                                  |            |  |  |  |  |
|     | Authentic | ation Server:                    | Anna T                 | est AD            |                                                                                  |            |  |  |  |  |
|     |           | State:                           | Admini                 | strators ma       | y login via this server.                                                         |            |  |  |  |  |
|     | Group N   | Name Regex:                      | .*                     |                   |                                                                                  |            |  |  |  |  |
|     | Adı       | ministrators:                    |                        | Name              | Distinguished Name                                                               | Last Login |  |  |  |  |
|     |           |                                  |                        | annae             | CN=Anna Eichel.CN=Users,DC=test,DC=cloudpath,DC=local                            | 20140324   |  |  |  |  |
|     |           |                                  | P                      |                   |                                                                                  | 202.002.   |  |  |  |  |

#### FIGURE 37. Manage Administrators

## **Administrator Roles**

Cloudpath supports the following Administrator Roles:

- CA Administrator Allows full configuration access to the Administrative UI. This administrator role can manage all administrative users.
- Administrator Allows full configuration access to the Administrative UI, except for Certificate Authorities. This administrator can manage Administrator and Viewer administrative users.
- Viewer Allows view-only access to Enrollment, User, and Certificate records on the Dashboard, the enrollment Workflow, and the Documentation and Licensing pages. This administrator cannot manage other administrative users.

# **System**

The Cloudpath ES provides access to all components of the system from the ES Admin UI.

Go to Administration > System > System Services to restart or view logs for the application server, web server, configure email or SMS servers, or start up a support tunnel. The System tab also allows you to upgrade the system or set up server clustering.

Access System operations from the following links:

- System Services Start, stop, and restart servers, view or download log files, manage server certificates, manage SSH, open a support tunnel, and manage SMS and email services.
- System Updates View and manage the Cloudpath ES build versions.
- Replication Configure two or more servers for replication. The Cloudpath ES supports replication between two servers, for multiple data centers, and redundant servers.

### FIGURE 38. System Services Page

| Component:                                                                    | Web Server                                                                                                    | I        |  |  |  |  |  |
|-------------------------------------------------------------------------------|----------------------------------------------------------------------------------------------------|----------|--|--|--|--|--|
| Web Ser                                                                       | rver Status: 🜔 Running (7113)                                                                                                    |          |  |  |  |  |  |
| Us                                                                            | sing HTTPS: Yes, ports 80 and 443. Disable                                                                                                    |          |  |  |  |  |  |
|                                                                               | Ports: 80 and 443                                                                                                    |          |  |  |  |  |  |
|                                                                               | Version: 4.3.2731                                                                                                    |          |  |  |  |  |  |
|                                                                               | Actions: Restart Www Restart App                                                                                                    |          |  |  |  |  |  |
| Web Server                                                                    |                                                                                                    |          |  |  |  |  |  |
|                                                                               | mon Name: *.cloudpath.net Reapply                                                                                                    |          |  |  |  |  |  |
| Iss                                                                           | suer Name: Go Daddy Secure Certificate Authority - G2<br>Validity: 20150512 through 20180622                                                                                                    |          |  |  |  |  |  |
|                                                                               | Actions: Upload WWW Certificate Delete WWW Certificate                                                                                                    |          |  |  |  |  |  |
|                                                                               | Actions: Upload www.Certificate Delete www.Certificate                                                                                                    |          |  |  |  |  |  |
| Code Signing (                                                                | Certificate: The web server certificate will be used. Alternately, a code signing certificate may be uploaded. Upload                                                                                                    |          |  |  |  |  |  |
|                                                                               | dmin UI To: [Unrestricted]                                                                                                    |          |  |  |  |  |  |
| Enroll Session Timeout: 1800 seconds.                                         |                                                                                                    |          |  |  |  |  |  |
|                                                                               |                                                                                                    |          |  |  |  |  |  |
|                                                                               | SSL Cipher: HIGH:!aNULL:@STRENGTH:+DH                                                                                                    |          |  |  |  |  |  |
| SS                                                                            | SSL Cipher: HIGH:!aNULL:@STRENGTH:+DH<br>SL Protocol: all -SSLv2 -SSLv3                                                                                                    |          |  |  |  |  |  |
| SS                                                                            | SSL Cipher: HIGH:!aNULL:@STRENGTH:+DH                                                                                                    |          |  |  |  |  |  |
| SS                                                                            | SSL Cipher: HIGH:!aNULL:@STRENGTH:+DH<br>SL Protocol: all -SSLv2 -SSLv3                                                                                                    |          |  |  |  |  |  |
| SS<br>strict Transpor                                                         | SSL Cipher: HIGH:!aNULL:@STRENGTH:+DH<br>SL Protocol: all -SSLv2 -SSLv3<br>rt Security: Disabled                                                                                                    | ٩        |  |  |  |  |  |
| SS<br>Strict Transpor<br>Component:                                           | SSL Cipher: HIGH:IaNULL:@STRENGTH:+DH<br>SL Protocol: all -SSLv2 -SSLv3<br>rt Security: Disabled<br>Network                                                                                                    | <u>ර</u> |  |  |  |  |  |
| SS<br>trict Transpor<br>Component:<br>Component:                              | SSL Cipher: HIGH:IaNULL:@STRENGTH:+DH<br>SL Protocol: all -SSLv2 -SSLv3<br>rt Security: Disabled<br>Network<br>SSH                                                                                                    | 1        |  |  |  |  |  |
| SS<br>trict Transpor<br>Component:<br>Component:<br>Component:                | SSL Cipher: HIGH:I=MULLI:@STRENGTH:+DH<br>SL Protocol: all -SSLv2 -SSLv3<br>rt Security: Disabled<br>Network<br>SSH<br>Support Tunnel                                                                                             | Ø        |  |  |  |  |  |
| SS<br>trict Transport<br>Component:<br>Component:<br>Component:<br>Component: | SSL Cipher: HIGH:IaNULL:@STRENGTH:+DH<br>SL Protocol: all -SSLv2 -SSLv3<br>rt Security: Disabled<br>Network<br>SSH<br>Support Tunnel<br>Outbound Email                                                                            | <b>b</b> |  |  |  |  |  |
| SS<br>trict Transpor<br>Component:<br>Component:<br>Component:                | SSL Cipher:       HIGH:IaNULL:@STRENGTH:+DH         SL Protocol:       all -SSLv2 -SSLv3         rt Security:       Disabled         Network       SSH         Support Tunnel       Outbound Email         Outbound SMS       SMS |          |  |  |  |  |  |

• Web Server - Download the Apache Server access and error logs from the *Web Server* component. You can also Restart the web server, generate a CSR, edit administrative access

restrictions, and download or upload the web server certificate, or if needed, upload a code certificate.

- Network The *Network* component displays network properties for the Cloudpath ES, and provides access to view or download the diagnostic logs.
- SSH Use the *SSH* component to enable, disable or change the access port. SSH runs on ports 22 and 8022. You can set the port number using the command line or from the user interface. Even if you disable SSH access for both ports, SSH can continue to run.
- Support Tunnel The *Support Tunnel* component allows you to open a support tunnel to help you in diagnosing issues with your application or configuration.
- Outbound Email Use the onboard email provider or configure a local email server.
- Outbound SMS Use the onboard SMS provider, enter a CDYNE account or route SMS message through a customer-owned account.
- Logs Configure where syslog messages are sent. You can enable the syslog, select the protocol over which the syslog messages are sent, and enter a host and port number.
- External Reporting Server Allows you to integrate ES enrollment data with a reporting server, such as the ELK stack (Elasticsearch, Logstash, and Kibana).
- Virtual Machine Displays the system clock and system information about the virtual machine. You can also reboot or shut down the virtual machine from this page.

# **Advanced Administration**

The links in the Administration > Advanced section allow you to configure SMS gateways and country codes, and clean up the database. The ES also provides information about the system, including firewall requirements and system variables.

Advanced Operations include:

- Company Information Used within the URL for enrollments and sponsorships, and included in the onboard CAs.
- Data Cleanup Manage database cleanup thresholds for enrollment records, abandoned certificates, vouchers, notifications, manage wizard versions, and other system events.
- Firewall Requirements Displays inbound and outbound traffic of the Cloudpath ES to assist with firewall configuration.

# **Advanced Configuration**

The components listed in *Configuration > Advanced Configuration* are typically set up during the Initial System Setup, or during the workflow configuration, but can be modified as needed.

# **Device Configurations**

A device configuration is a group of configuration settings for a specified WLAN or wired network. Device Configuration settings are managed using the following tabs:

- Summary tab An overview of the device configuration settings.
- Networks tab WLAN settings
- Trust tab RADIUS server information and certificate chaining.
- OS Settings tab User experience, network, and additional settings that are specific to an operating system or a specific version of an operating system.
- Credentials tab (For PEAP networks only) Settings related to password-based Wi-Fi.

## **RADIUS Server**

View and manage the onboard RADIUS server.

- RADIUS Server Status View status, settings, and certificate information, generate a CSR, or upload a certificate. You can also download RADIUS server certificates and log files or export onboard CA information to be used to set up an external RADIUS server.
- Policies View all policies for the onboard RADIUS server, including those assigned by certificate templates, eduroam configuration, and MAC registration policies.
- Clients View all RADIUS allowed to call into the RADIUS server, including any eduroam clients.
- RADIUS Server and eduroam Configure a eduroam federation server to interact with the onboard RADIUS server.
- Attributes Define the RADIUS attributes that will be visible in the system. These attributes, which are included in the Access-Accept/Reject reply from the RADIUS server, can be added to the certificate template, MAC registration, and eduroam configuration.
- External Download a zip file, which provides the information and CA certificate needed for an external RADIUS server.

## **Authentication Servers**

View and manage the servers against which users may be authenticated. This includes local servers such as Active Directory and LDAP, as well as third-party services, such as Facebook.

# **MAC Registration Lists**

View and manage MAC registration databases, which allow network access to devices that do not have the 802.1X supplicant capability. Each database has its own policies. When a device is registered, it is assigned to one of the databases. The ES provides a template for importing MAC address in bulk using a .csv or .xlsx file.

# **API Keys**

A list of the APIs currently in use with the Cloudpath ES. The REST APIs allow the system to actively notify external systems and to be queried and manipulated by external systems.

# Dashboard

The Cloudpath ES dashboard provides detailed information about the number and status of enrollments on your network, including notifications, events, certificates, MAC registrations, and scheduled reports.

# **Enrollments**

The *Enrollments* table allows you to review enrollments, including the associated user, device, and certificate information. The *Enrollment Paths* tab shows a graphical depiction of the different paths taken by users during the enrollment process.

|            | Assistance ID |   | Enrolment Status   | Name | Timestamp            | Selections                    | Operating System      | MAC Address       | Device Name<br>Hewlett-                                   | Location | Common Name            | Expiration Date | Serial Number | Thumbprint | Last OCSP Date       | Voucher List | Auth Ty           |
|------------|---------------|---|--------------------|------|----------------------|-------------------------------|-----------------------|-------------------|-----------------------------------------------------------|----------|------------------------|-----------------|---------------|------------|----------------------|--------------|-------------------|
| <b>۰</b>   | 706C          | • | Certificate Issued | bob  | 03/15/2016 17:00 MDT | Employees<br>- Your<br>Device | Windows 8             | B8:76:3F:11:AB:4E | Packard HP<br>Pavilion 15<br>Notebook PC                  |          | bob@anna43.company.com | 03/15/2017      | 4BB4F933      | 27904AB0   | 03/15/2016 17:01 MDT |              | Active<br>Directo |
| Q,         | 4580          |   | Completed          |      | 03/15/2016 15:55 MDT | в                             | Windows Phone 8       |                   | Microsoft<br>Corporation<br>Windows<br>Phone 8            |          |                        |                 |               |            |                      |              |                   |
| Q,         | 878A          |   | Completed          |      | 03/15/2016 15:20 MDT | в                             | Chrome OS             |                   | Google Inc.<br>Chrome OS                                  |          |                        |                 |               |            |                      |              |                   |
| Q,         | F76E          |   | Completed          |      | 03/15/2016 15:19 MDT | в                             | Chrome OS             |                   | Google Inc.<br>Chrome OS                                  |          |                        |                 |               |            |                      |              |                   |
| <b>۱</b>   | D807          | 0 | Certificate Issued | bob  | 03/15/2016 14:43 MDT | Employees<br>- Your<br>Device | Windows 10            | 80:3F:5D:09:99:26 | CHRIS-<br>WORK-PC                                         |          | bob@anna43.company.com | 03/15/2017      | 4832762A      | C842AD12   | 03/15/2016 14:45 MDT |              | Active<br>Directo |
| Q,         | 457E          |   | Completed          |      | 03/15/2016 14:29 MDT | A                             | Ubuntu                | 00:22:FA:7D:EA:D8 | Canonical<br>Ltd. Ubuntu                                  |          |                        |                 |               |            |                      |              |                   |
| Q,         | 1A7D          |   | Completed          |      | 03/15/2016 14:27 MDT | A                             | Fedora                |                   | VMware,<br>Inc. VMware<br>Virtual<br>Platform             |          |                        |                 |               |            |                      |              |                   |
| Q,         | B414          |   | Completed          |      | 03/15/2016 14:25 MDT | в                             | Ubuntu                | 9C:D2:1E:A9:81:50 | Hewlett-<br>Packard HP<br>15<br>TouchSmart<br>Notebook PC |          |                        |                 |               |            |                      |              |                   |
| <b>. 1</b> | 4A28          |   | Completed          | bob  | 03/15/2016 14:17 MDT | в                             | Android 4.1<br>Tablet | 30:D6:C9:09:A5:8C | samsung<br>SM-T210R                                       |          |                        |                 |               |            |                      |              |                   |
| <b>.</b>   | 4211          |   | Completed          | bob  | 03/15/2016 14:15 MDT | в                             | Android 4.2           | A0:08:8A:88:95:21 | samsung<br>Galaxy<br>Nexus                                |          |                        |                 |               |            |                      |              |                   |
| 2.1        | F1EE          |   | Completed          | bob  | 03/15/2016 14:13 MDT | A                             | Android 6.0           | 02:00:00:00:00:00 | LGE Nexus 5                                               |          |                        |                 |               |            |                      |              |                   |
| 2.1        | A759          |   | Completed          | bob  | 03/15/2016 14:11 MDT | A                             | Android 4.4           | CC:3A:61:40:6E:52 | samsung<br>SCH-I545                                       |          |                        |                 |               |            |                      |              |                   |
| <b>.</b>   | 844F          |   | Completed          | bob  | 03/15/2016 14:09 MDT | A                             | Android 6.0           | 02:00:00:00:00:00 | Huawei<br>Nexus 6P                                        |          |                        |                 |               |            |                      |              |                   |
| ۹ <b>۲</b> | A648          | 0 | Certificate Issued | bob  | 03/15/2016 11:51 MDT | Employees<br>- Your<br>Device | Windows 10            | 84:3A:4B:13:63:02 | Microsoft<br>Corporation<br>Windows 10                    |          | bob@anna43.company.com | 03/15/2017      | 395371C5      | FFAEE072   | 03/16/2016 06:51 MDT |              | Active<br>Direct  |
| <b>.</b>   | EB44          | 0 | Certificate Issued | bob  | 03/15/2016 11:35 MDT | Employees<br>- Your<br>Device | Windows 10            | 90:4C:E5:9D:BD:01 | Hewlett-<br>Packard HP<br>Pavilion dv4<br>Notebook PC     |          | bob@anna43.company.com | 03/15/2017      | 2F7AE9B8      | 54FA5CC3   | 03/15/2016 11:36 MDT |              | Active<br>Direct  |

## FIGURE 39. Enrollments Table

### Tip >>

Use the view icon to display further details about a specific enrollment record, to revoke a certificate, or to remove the enrollment record from the database.

## **Records Export**

Enrollment and User data can be can be downloaded, as a CSV file or Microsoft Excel spreadsheet.

Use the CSV Export icon 📃 or XLS Export icon 😰 located at the bottom of the table.

By default, the Enrollment data files are named *enrollments.txt* or *enrollment.xls* and the User data files are named *users.txt* or *users.xls*.

The Enrollment and User export files are designed to be a quick view of the activity since midnight. To export only certain items in the table, for a specific date and time, or to export items for a longer time period, see Scheduled Reports.

FIGURE 40. Download Enrollment Records

|    | Assistance ID | Enrollment Status                                 | Name           | Timestamp     | Selections                          | Operating System | MAC Address       | Device Name | Location | Common Name                     | Voucher List         | Authentication Typ |
|----|---------------|---------------------------------------------------|----------------|---------------|-------------------------------------|------------------|-------------------|-------------|----------|---------------------------------|----------------------|--------------------|
| Q, | DB4F          | In Progress                                       | annae          | 20140311 2143 | Employees<br>-<br>Company<br>Device | Windows 7        |                   |             |          |                                 | IT-Asset<br>Vouchers | Active Directory   |
| ٩  | EE34          | Configuration<br>Complete -<br>Certificate Issued | Anna<br>Eichel | 20140311 2142 | Visitors                            | Windows 7        | E0:06:E6:C3:8A:85 | ANNA-PC     |          | Anna<br>Eichel@byod.company.com |                      | Google             |
| ٩  | 9DA9          | In Progress                                       | annae          | 20140311 2142 | Employees<br>- Your<br>Device       | Windows 7        |                   | Π           |          |                                 |                      | Active Directory   |
| ٩  | 1615          | Abandoned                                         | annae          | 20140311 1654 | Employees<br>- Your<br>Device       | Windows 7        |                   | V           |          |                                 |                      | Active Directory   |

## **Enrollment Paths**

During enrollment, the user is taken through a sequence of steps, called an enrollment workflow. The workflow depends on the selection chosen when the user is prompted, and on any configured filter in the workflow. For example, the user can select the Employee or Guest path, and then be moved to the IT Asset device path, because their Active Directory credentials, by way of a filter, caused them be moved to the Personal Device path.

The Enrollment Paths tab shows a graphical depiction of the paths taken by users during the enrollment process.

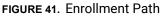

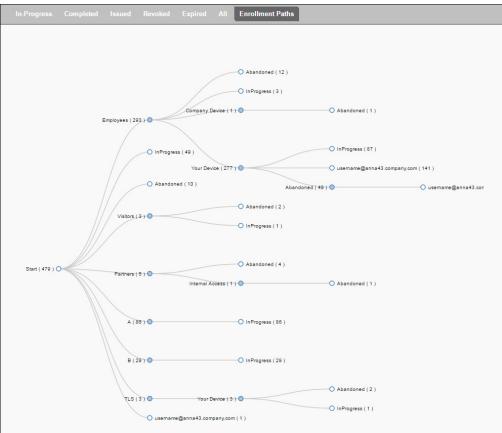

## **Users & Devices**

The Users table provides a list of User records, including user devices, enrollment paths, and certificate information for each user.

| _ | Status | Photo | First Name | Last Name | Server Name                  | Authentication Type | Timestamp         |
|---|--------|-------|------------|-----------|------------------------------|---------------------|-------------------|
| Q |        |       | Anna       | Eichel    | LinkedIn, Facebook, or Gmail | Google              | 20140326 1006 MDT |
| Q |        |       | Anna       | Eichel    | Anna Test AD                 | Active Directory    | 20140326 1335 MDT |
| Q |        |       | Bob        | Johnson   | Anna Test AD                 | Active Directory    | 20140326 1344 MDT |
| Q |        |       | Bill       | Smith     | Anna Test AD                 | Active Directory    | 20140326 1348 MDT |
| Q |        |       | Mark       | Test      | Anna Test AD                 | Active Directory    | 20140326 1415 MDT |
| Q |        |       | Lynn       | Test      | Anna Test AD                 | Active Directory    | 20140326 1415 MDT |
| Q |        |       | Mike       | Test      | Anna Test AD                 | Active Directory    | 20140331 1622 MDT |
| Q |        |       | Anna       | Test      | Anna Test AD                 | Active Directory    | 20140331 1625 MDT |
| Q |        |       | Anna       | Eichel    | LinkedIn, Facebook, or Gmail | Google              | 20140331 1638 MDT |

#### FIGURE 42. User Table

#### Tip >>

Use the view icon to display further details about a specific user record, to block the user, or to remove the user record from the database.

### **Device Types**

The device type information is obtained from user-agent during the initial enrollment attempt. The device types graphs show the enrollments by operating system.

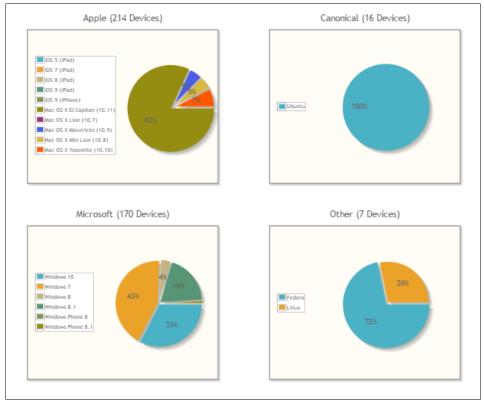

#### FIGURE 43. Device Types

### Form Factors

The form factor is obtained from device user-agent during the initial enrollment attempt. The form factor graph displays the device type, such as computer, tablet, or mobile phone.

52

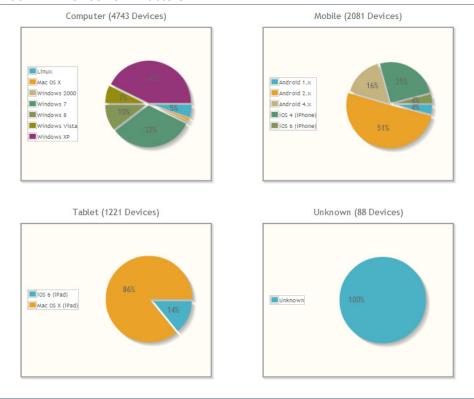

#### FIGURE 44. Device Form Factors

#### **MAC Registrations**

The *MAC Registration* table displays all devices that have been registered using the MAC address instead being enrolled using a certificate.

## **Certificates**

The Cloudpath ES issues client certificates to users based on the templates set up for specific users and devices. Server certificates can be issued for the RADIUS server, web server, or other external server in your network. The active certificates graph displays, by date, the number of active (not expired) client and server certificates, and from which template they were issued.

### **Certificates Table**

The *Certificates* table lists all server and client certificates issued by the onboard CA. Use the *Active*, *Revoked*, *Expired*, and *All* tabs to filter the data in the table.

### **Certificates Table**

| ٩x | Status | Common Name<br>mark@byod.company.com | Timestamp<br>20140402 1056 MDT | Expiration Date | CA Name<br>Anna Test<br>Intermediate<br>CA I | Template<br>username@byod.company.com | Email          | Revocation Date | Thumbprint<br>52CDC610 | Last OCSP Date  |
|----|--------|--------------------------------------|--------------------------------|-----------------|----------------------------------------------|---------------------------------------|----------------|-----------------|------------------------|-----------------|
| ٩x | 0      | annae@byod.company.com               | 20140402 1054 MDT              | 20150402        | Anna Test<br>Intermediate<br>CA I            | username@byod.company.com             |                |                 | 1BCC1B27               | 20140402 1054 M |
| ۶× | 0      | annae@byod.company.com               | 20140401 1415 MDT              | 20150401        | Anna Test<br>Intermediate<br>CA I            | username@byod.company.com             |                |                 | AA51E2DA               | 20140401 1415 M |
| ٩x | 0      | lynn@byod.company.com                | 20140401 1402 MDT              | 20150401        | Anna Test<br>Intermediate<br>CA I            | username@byod.company.com             |                |                 | D472768D               | 20140401 1402 N |
| ٩x | 0      | bob@byod.company.com                 | 20140401 1351 MDT              | 20150401        | Anna Test<br>Intermediate<br>CA I            | username@byod.company.com             |                |                 | EC1A1554               | 20140401 1351 N |
| ٦x | 0      | AnnaTest.cloudpath.net               | 20140401 1342 MDT              | 20170401        | Anna Test<br>Root CA I                       | Server Template                       | it@company.com |                 | B2D445E1               | 20140401 1342 N |

## Tip >>

Use the view icon to display further details about a specific certificate record, to disable or revoke the certificate, to download the certificate, or to remove the user record from the database.

### **Active Trends**

The Active Certificates graph displays, by date, the number of active (not expired) client and server certificates, and from which template they were issued.

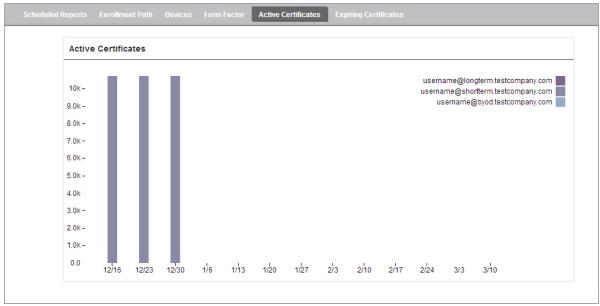

#### FIGURE 45. Active Certificates

### **Expiring Trends**

The validity period of certificates issued by the Cloudpath ES is derived from the certificate template used when the certificate was issued. The *Expiring Certificates* graph displays, by date, the number of client and server certificates that are about to expire, and from which template they were issued.

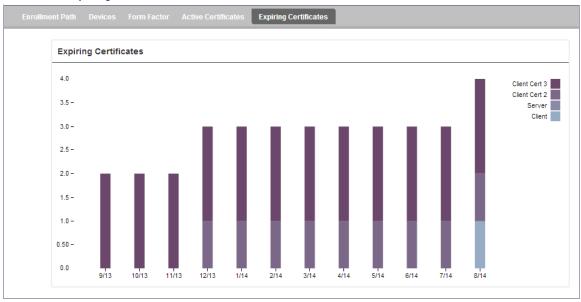

#### FIGURE 46. Expiring Certificates

## **Notifications**

The *Notifications* tab allows you to review emails and SMS messages, event logs, and schedule reports.

### **Notification Records**

The *Notifications* table displays email and SMS notifications that have been sent by the system. The system logs email and SMS notifications sent for sponsors, messages for vouchers, network access, and certificate issuance or revocation.

#### FIGURE 47. Notifications Table

| Notificat | ions Ev | ents Schedule Rej  | ports               |                   |                                      |
|-----------|---------|--------------------|---------------------|-------------------|--------------------------------------|
|           |         |                    |                     |                   |                                      |
|           | Туре    | Address            | Last Known Status   | Timestamp         | Email Subject                        |
| ୍ଦ୍ରଦ     | EMAIL   | anna@cloudpath.net | Email sent.         | 20140401 0913 MDT | Verification Code for Network Access |
| ୍ଦ୍ରଦ     | EMAIL   | anna@cloudpath.net | Email sent.         | 20140401 0841 MDT | test notification                    |
|           |         | ÷ 🔶 F              | Results 1 - 2 of 2. | 🖶 🗐 🚺 丁 🐺 🕅       |                                      |

## **Events**

The *Events* log displays all system events, such as account logins, enrollments, acceptance of AUPs, registrations, certificate issuance, errors, account updates, and snapshot creation.

## Scheduled Reports

The scheduled report feature allows you to schedule a task to export enrollment record data, by date, or schedule a recurring export. For example, you might schedule an enrollment data report to occur on a weekly, or daily basis. This report can be emailed to one or multiple email addresses.

You can schedule multiple reports. For example, you can create a report that emails an enrollment record report based on enrollments with revoked certificates, and another based on issued certificates.

To schedule a task:

- 1. Go to Dashboard > Notifications > Scheduled Reports.
- 2. On the Scheduled Reports page, click Add Scheduled Report.

| Modify Scheduled Report                  | Cancel Save        |
|------------------------------------------|--------------------|
| + Name:                                  |                    |
| + Description:                           |                    |
|                                          |                    |
| 🗉 Enabled:                               |                    |
| Email                                    |                    |
| + Email Addresses:                       | anna@cloudpath.net |
| Email Subject:                           |                    |
| Schedule                                 |                    |
| • Frequency:                             | Every Day          |
| Frequency:     Time:                     | Every Day          |
| Enrollment Status To Include             |                    |
|                                          |                    |
| Include Abandoned? Include Authorized?   |                    |
| Include Authorized?     Include Expired? |                    |
| Include Initiated?                       |                    |
| • Include Certificate Issued?            |                    |
| Include Rejected?                        |                    |
| • Include Revoked?                       |                    |
| H Include In Progress?                   |                    |
| Report Content                           |                    |
| 🗄 Columns To Include:                    | All Columns        |

FIGURE 48. Schedule Enrollment Records Export

- On the Modify Scheduled Report page, enter the Name, Description, Email Address and Subject for the recipient of the enrollment records report. You can enter multiple email addresses, separated by commas.
- 4. Specify when task is to be run. The execution period can be a specific date or you can set up a recurring report to be emailed daily, weekly, or monthly.
- 5. In the *Enrollment Status To Include* section, check the information to be included in the report. For example, select *Certificate Issued* and *Enrollment Complete* to create a report that shows the number of devices that have successfully onboard to the network.
- 6. Specify the Report Content, which determines the data columns that will be included in the report.
- 7. Save the scheduled task.

#### FIGURE 49. Scheduled Reports

| Notifications Events Scheduled Reports                                     |                      |
|----------------------------------------------------------------------------|----------------------|
| The reports listed below are currently scheduled.                          | Add Scheduled Report |
| Abandoned Enrollments - Monthly : Executing once on 04/30/2014 at 12:00 AM | () ./ ×              |
| Daily Expired : Every day at 8:00 AM                                       | <b>⊕</b> .           |
| Weekly Enrollments : Every week at 7:00 AM                                 | <b>●</b> <i>I</i> ×  |

The enrollment record data is emailed, as a CSV file, to the specified address, at the scheduled frequency. You can also download an interim report from this page.

## **Event Response**

Use the *Event Response* page to block a large number of enrollments or users, or revoke certificates in bulk using information in an uploaded Excel (xls or xlsx) spreadsheet.

FIGURE 50. Event Response

| Event Response                                                                                                    |
|----------------------------------------------------------------------------------------------------|
| This page allows items to be revoked or unrevoked in bulk via an uploaded Excel (xls, xlsx, or csv) spreadsheet. The spreadsheet can be filtered and downloaded from the respective View-All page (with additional filtering possible within Excel) or generated separate from the system.                                          |
| Block Enrollments By Upload                                                                                                    |
| This option allows enrollments (and their related certificates) to be blocked or unblocked via an uploaded Excel file. Each row is processed using the following column headers, in order of preferences and case insensitive: Pk, GUID, Name, Enrollment Email, MAC Address. Upload File To: Block Enrollments Unblock Enrollments |
| Revoke Certificates By Upload                                                                                                    |
| This option allows certificates to be revoked or unrevoked via an uploaded Excel file. Each row is processed using the following column headers, in order of preferences and case insensitive: Certificate Pk, Full Serial Number, Serial Number, Common Name Upload File To: Revoke Certificates Unrevoke Certificates             |
| Block Users By Upload                                                                                                    |
| This option allows users (and their related devices) to be blocked or unblocked via an uploaded Excel file. Each row is processed using the following column headers, in order of preferences and case insensitive: DN, CN, Username, Email <b>Upload File To:</b> Block Users Unblock Users                                        |

The Excel spreadsheet, which is a file of enrollment records, can be filtered and downloaded from the *Dashboard > Enrollments* (or *Certificates*) page, allows you block/unblock users or enrollments, or revoke/unrevoke certificates.

# Support

The Support tab provides links to technical documentation, information related to product licensing and statistics, and a process for uploading a support file, if needed.

# **Documentation**

The Documentation page contains technical documents for getting the system set up, integration with other systems, managing the system, and special configuration instructions. This page also provides links to the most commonly used pages in the Cloudpath ES Admin UI.

# Licensing

The Licensing page displays information about the type of Cloudpath ES license, active certificates, usage statistics, and copyright notices.

| ing Information      | Refres                                                                                              | h |
|----------------------|----------------------------------------------------------------------------------------------------|---|
| License Type:        | C Trial                                                                                             |   |
|                      | Active trial through [Unknown].                                                                     |   |
| System Utilization   |                                                                                                    |   |
| Active Certificates: | 1 Currently Active                                                                                  |   |
|                      | 1 Issued In Last 30 Days                                                                            |   |
|                      | 1 Issued In Last 60 Days                                                                            |   |
|                      | 1 Issued In Last 90 Days                                                                            |   |
|                      | 1 Issued In Last Year                                                                               |   |
| Statistics:          | Users, Authentications, Certificates, MAC Registrations, Notifications                              |   |
| License Server       |                                                                                                    |   |
| License Server:      | https://bvt.cloudpath.net                                                                           |   |
| Link Established:    | Ves, since 20160415 1048 MDT Advanced                                                               |   |
| Customer GUID:       | {000000-3EDC0222-E8C9-BEEA-D0AC-9DDFAAFC8194}                                                       |   |
| System Identifier:   | {000000-DF466E1A-52B2-065A-ED05-0FB6BE8E6B16-C019539F-A897-ACBD-EB7F}                               |   |
| Notices              |                                                                                                    |   |
| Open Source Notices: | This product contains components covered by various open source licenses. These licenses, including |   |
|                      | the software components, are available at http://www.cloudpath.net/opensource                       |   |
|                      | This product includes software developed by the Apache Software Foundation                          |   |
|                      | (http://www.apache.org/).                                                                           |   |
| Patent Notice:       | Protected by one or more of the following patents: 9,032,0499, 9,003,507, 9,137,234, 9,137,235,     |   |
|                      | 8,843,741, and 9,037,849. Contact support for additional patents.                                   |   |
| Copyright Notice:    | Copyright 2012-2016 Ruckus Networks                                                                 |   |

#### FIGURE 51. Licensing Information Page

# **Advanced Support**

If Cloudpath support has provided a support file, you can upload it on this page. This will make changes to the system, so we recommend that you create a VMware snapshot first.

Note >>

Only used a support file with the assistance of the Cloudpath Support team.

# **About Cloudpath**

Cloudpath Networks, Inc. provides Automated Device Enablement (ADE) solutions that simplify the adoption of standards-based Wi-Fi security, including WPA2-Enterprise, 802.1X, and X.509, in diverse BYOD environments. Founded in 2006, Cloudpath Networks invented the modern onboarding model for personal devices and continues to drive the industry's adoption of standards-based security en masse. The Cloudpath solutions are proven worldwide to bring simplicity to secure networks through automated and easy-to-use form and function. To learn more, visit (www.cloudpath.net).

# **Contact Information**

General Inquiries:info@cloudpath.net Support:support@cloudpath.net Sales:sales@cloudpath.net Media:media@cloudpath.net Marketing:marketing@cloudpath.net Phone:+1 303.647.1495 (US) +1 866.472.6053 (US) +44 (01) 161.261.1400 (UK) Fax:+1 760.462.4569 Address:1120 W 122nd Ave, Suite 302 Westminster, CO 80234 USA